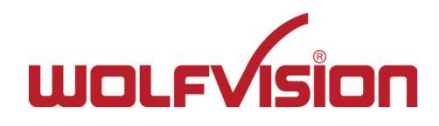

# 操作・設定ガイド 詳細版 CYNAP Pure (サイナップ ピュア)

INDEX

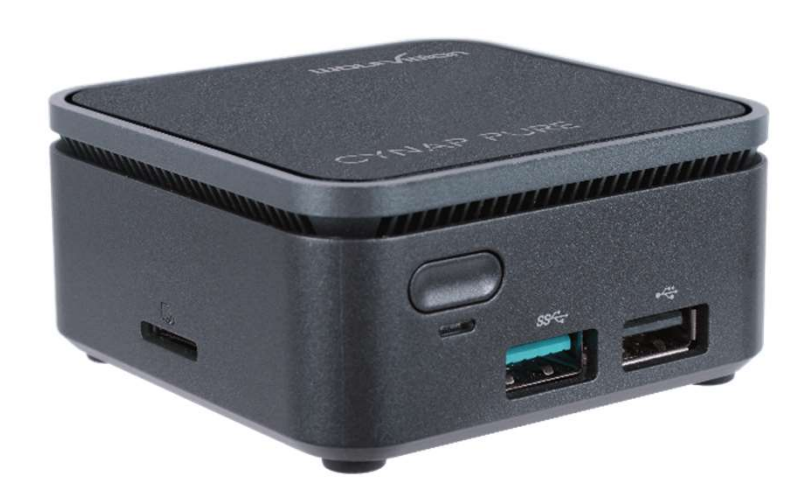

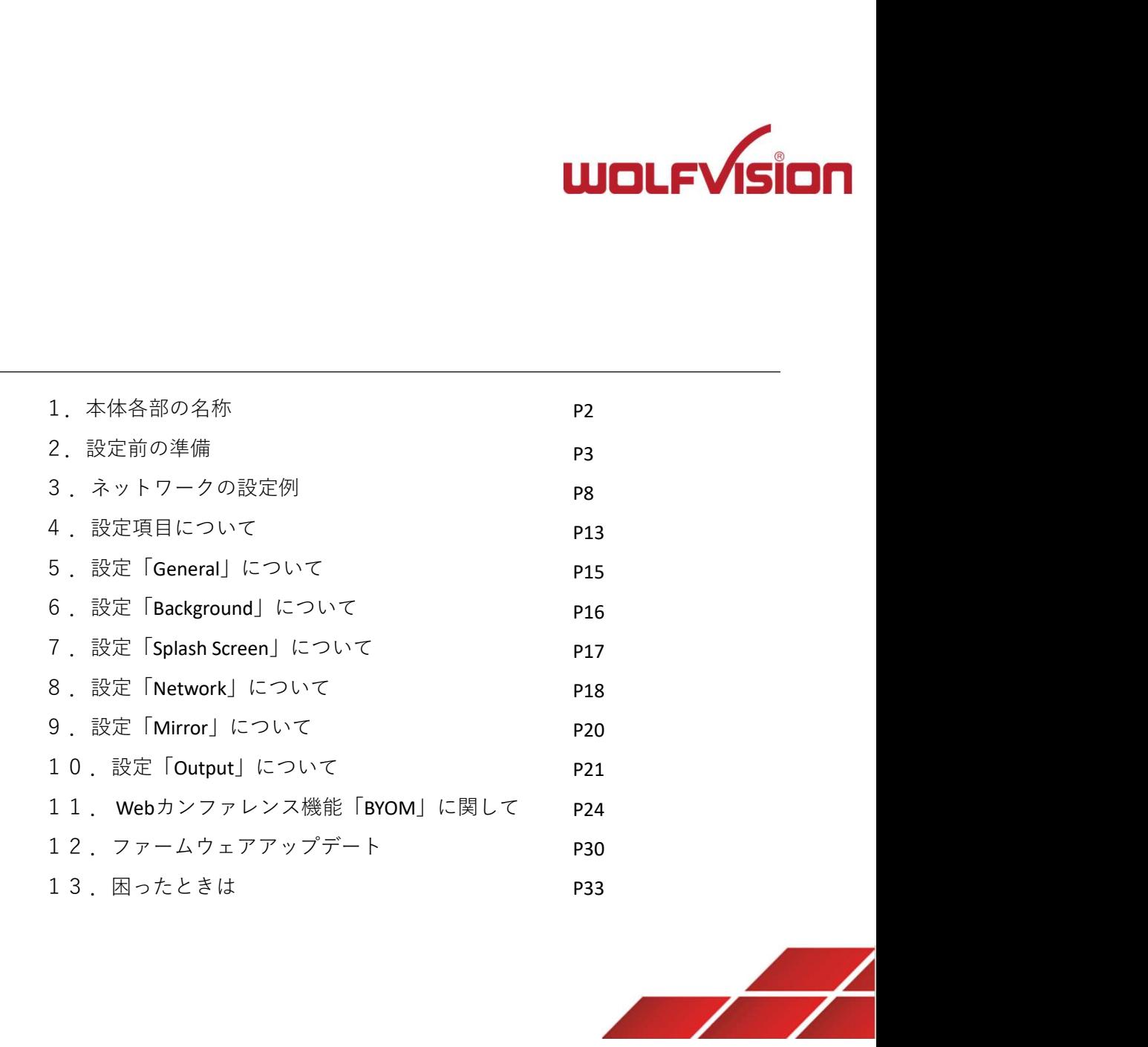

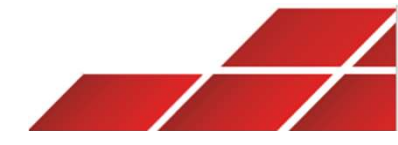

# 1.本体各部の名称

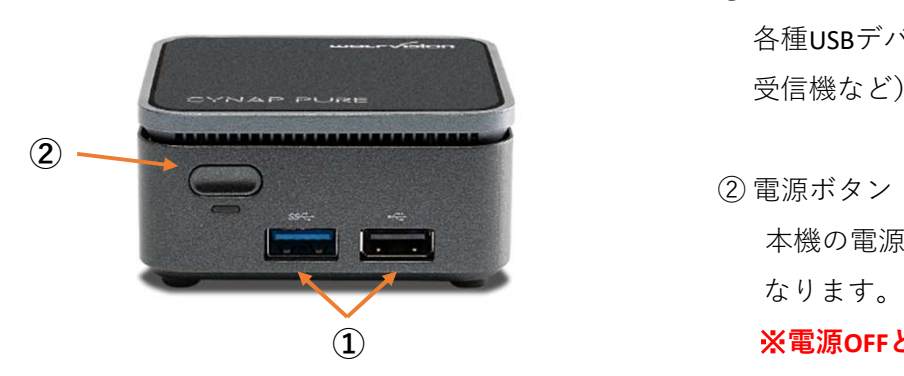

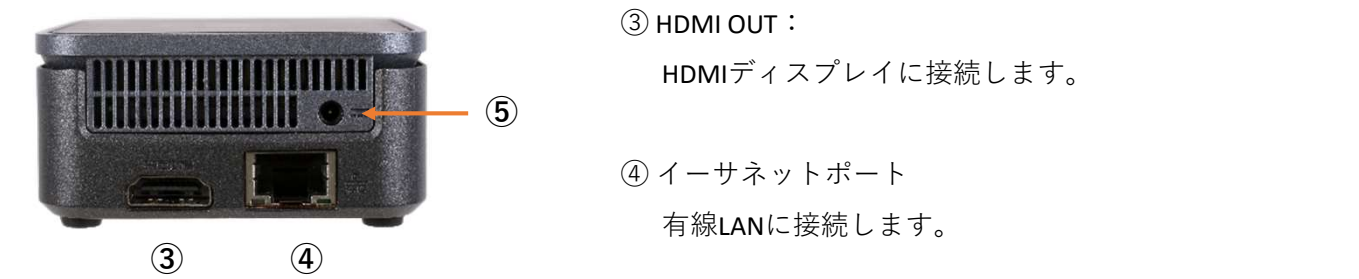

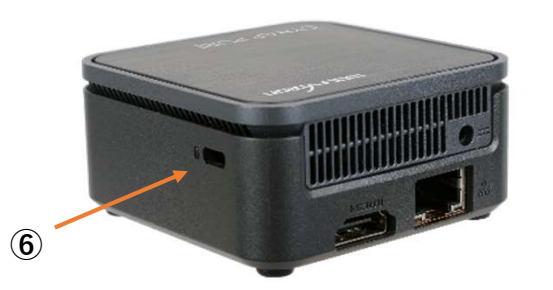

2

 $\bigcap$  USBポート:

各種USBデバイスを本機と接続します。(マイク/スピーカーやWebカメラ、オプションのリモコン 受信機など)本体フロントパネルにUSB 3.0×1とUSB 2.0×1が搭載されています。

① USBポート:<br>各種USBデバイスを本機と接続します。(マイク/スピーカーやWebカメラ、オプ:<br>受信機など)本体フロントパネルにUSB 3.0×1とUSB 2.0×1が搭載されています。<br>② 電源ボタン:<br><br>本機の電源をONにします。電源がONの状態でこのポタンを素早く2回押すとシャ<br>なります。ボタンを長押しすると強制終了となります。<br>**※電源OFFとなった場合は管理用ソフトを使っての遠隔操作が無効になります。** 本機の電源をONにします。電源がONの状態でこのボタンを素早く2回押すとシャットダウンに なります。ボタンを⾧押しすると強制終了となります。 ① USBポート:<br>各種USBデパイスを本機と接続します。(マイク/スピーカーやWebカメラ、オブション:<br>受信機など)本体フロントパネルにUSB 3.0×1とUSB 2.0×1が搭載されています。<br><br><br>の電源ポタン:<br>本機の電源をONにします。電源がONの状態でこのポタンを素早く2回押すとシャット<br>なります。ポタンを長押しすると強制終了となります。<br>※電源OFFとなった場合は管理用ソフトを使っての遠隔操作が無効になります。ご注意<br>③ 受信機など)本体フロントパネルにUSB 3.0×1とUSB 2.0×1が搭載されています<br>② 電源ボタン:<br>本機の電源をONにします。電源がONの状態でこのボタンを素早く2回押すと:<br>なります。ボタンを長押しすると強制終了となります。<br>※電**源OFFとなった場合は管理用ソフトを使っての遠隔操作が無効になります**。<br>③ HDMI OUT:<br><br>④ イーサネットポート<br>有線LANに接続します。<br><br>⑤ 電源12V DC<br>付属の電源ケーブルを接続

※電源OFFとなった場合は管理用ソフトを使っての遠隔操作が無効になります。ご注意ください。 ①

③ HDMI OUT:

HDMIディスプレイに接続します。

有線LANに接続します。

付属の電源ケーブルを接続します。

⑥ セキュリティスロット:

盗難防止のためケンジントンロックに対応しています。

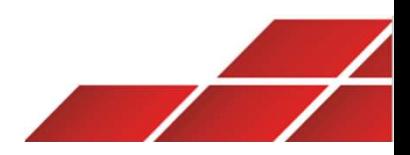

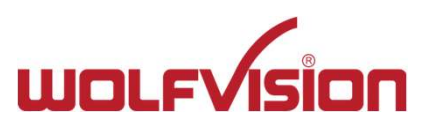

# 2.設定前の準備

# ご利用の際には以下の点にご留意ください

・Miracast接続を利用する際、本機とデバイス間の推奨距離は最大約7mです。

デバイスとの距離が遠すぎる、間に障害物(壁や金属製ラックなど)がある場合、遅延や映像が乱れる等の症状が発生する可能性があります。

・近くに無線機器が設置されている場合、接続や映像品質に影響を与える可能性があります。

他の無線機器との間を少なくとも1m以上距離を離して本機を設置してください。

・本機のファームウェアは常に最新の状態でご利用下さい。

・本機を使用しない際は電源をお切りください。⾧時間動作し続けた場合、システムの安定性への影響や故障のリスクが増加する可能性があります。 ※本製品は24時間・365日稼働などの⾧期連続動作を保証しておりません。

# 本機の主な操作方法

- ・Webブラウザ(HTML5対応)
- ・専用アプリ「vSolutionApp」
- ・専用リモコン(別売/オプション)

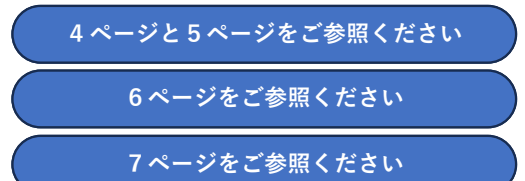

HDMIケーブルとUSBケーブルで接続 するタイプのタッチディスプレイや 電子黒板などでも操作可能です。

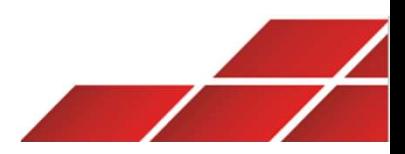

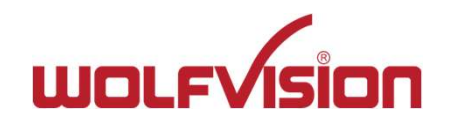

# Webブラウザ経由でサイナップを操作する1 2.設定前の準備

本機はWebユーザーインターフェース(Web GUI)を搭載しており、PC・タブレット・スマートフォンにインストールされたWebブラウザを介して 操作や設定が行えます。Web GUIには、本機と同一セグメントのネットワークに接続されたデバイスのWebブラウザに本機のIPアドレスを入力する ことでアクセスできます。

PC (Windows OS) のWebブラウザから本機に接続する場合の接続例

# STEP1

ホーム画面に表示されたネットワーク情報(SSID名とパスワード)を確認

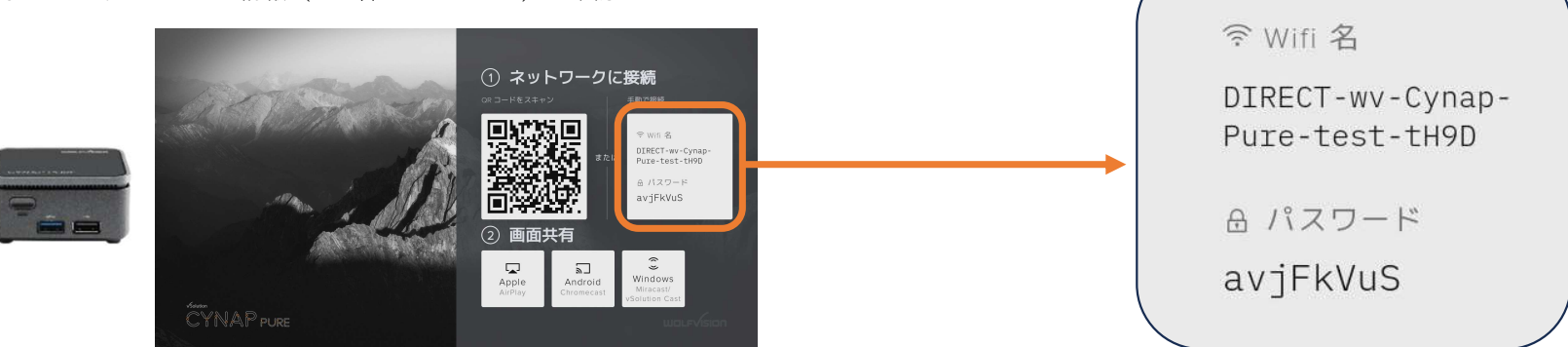

# STEP2

PCのWi-Fi接続機能で上記のネットワークへ接続

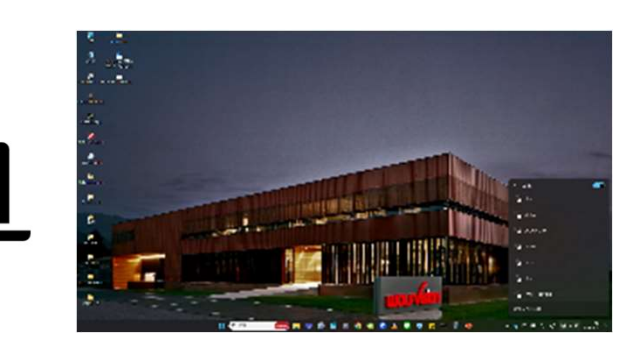

# Wi-Fiの情報入力の際のセキュリティキーの入力時の注意点

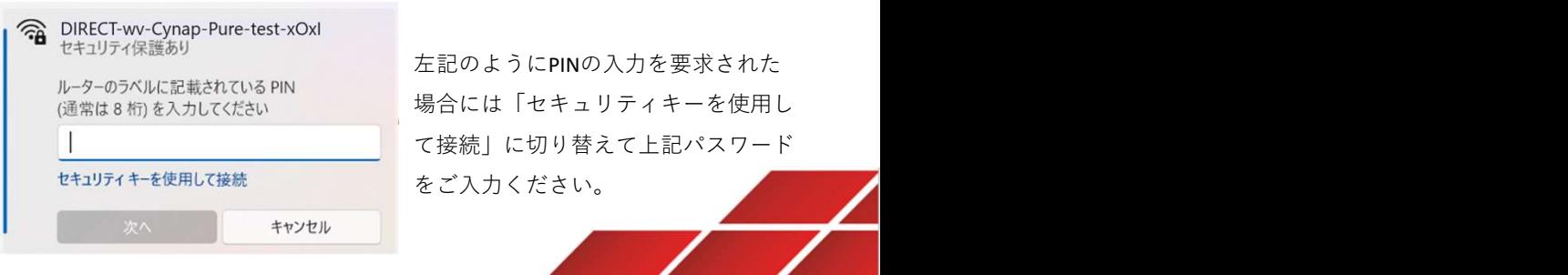

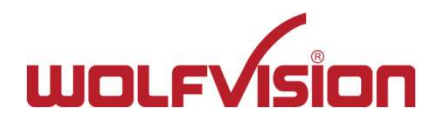

# 2 .設定前の準備 Webブラウザ経由でサイナップを操作する2 しゅうしょう しんしょう しんしゅう しんしゅう しんしゅう

ホーム画面上部に表示のステータスバーから本機のIPアドレスを確認し、PCのブラウザURL欄に入力します。デフォルト値は192.168.1.1です。

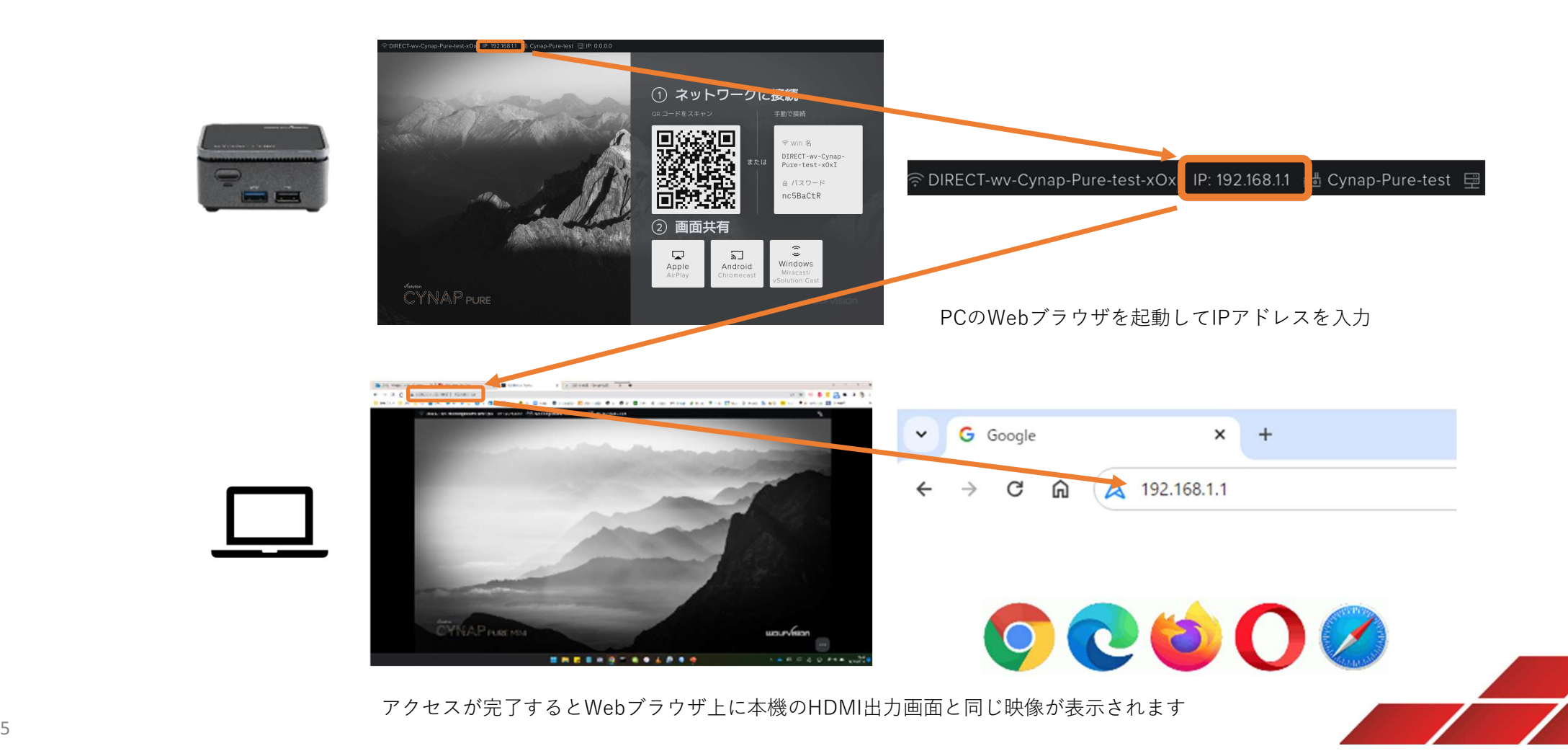

# 専用アプリ「vSolutionApp」でサイナップを操作する 2.設定前の準備

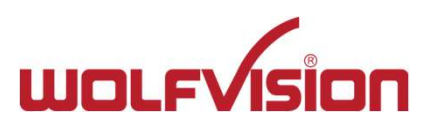

PC、タブレット、スマートフォンで利用可能な専用アプリ「vSolutionApp」から本機を操作できます。 弊社ホームページよりアプリをインストールしてください。

https://wolfvision.com/jp/support/vsolution-app

4ページのWebブラウザからのアクセスと同様、デバイスを本機と同一セグメントのネットワークに接続します。 本アプリは起動後、自動的にネットワーク内のサイナップを検出します。

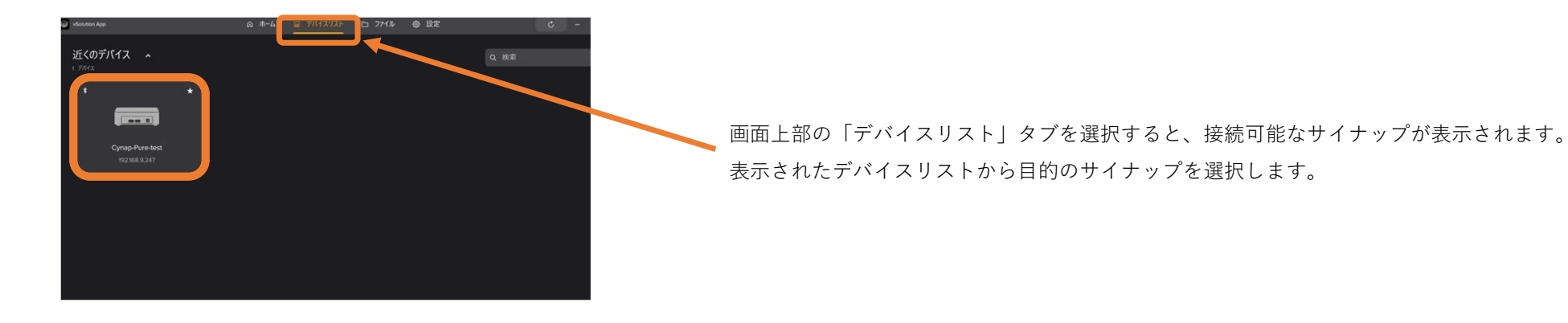

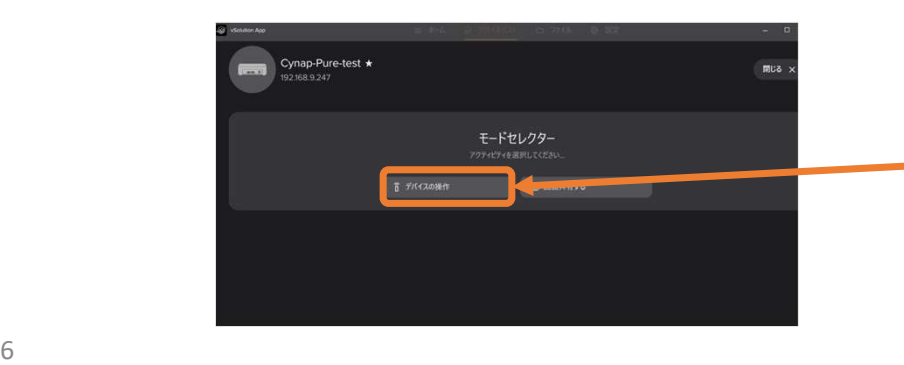

モードセレクターから「デバイスの操作」を選択します。

本アプリ上にサイナップ画面が表示されます。

※モードセレクターから選択できる機能は、接続するデバイスのOS/本機の設定により異なります。

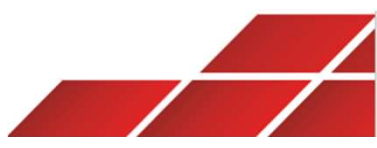

# 2.設定前の準備 リモコン(別売)でサイナップを操作する

オプションの専用リモコンを使用して本機を操作できます。 リモコンは単4電池2本を使用します。

リモコンに付属のUSB受信機を本機のUSBポートに挿し込みます。 USB受信機は必ず電源をONにする前に本体に挿し込んでください。

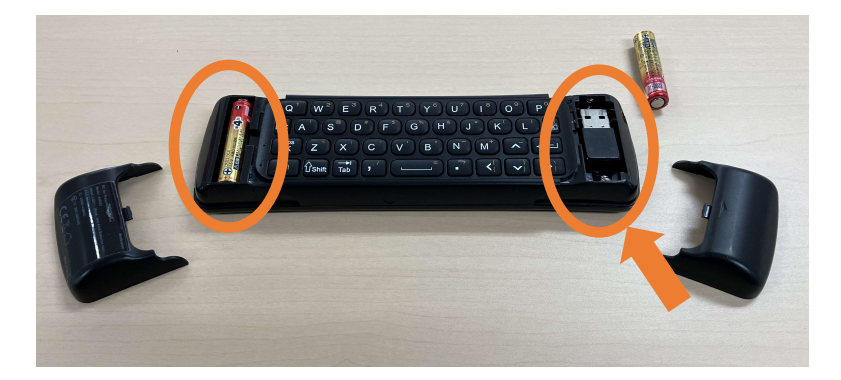

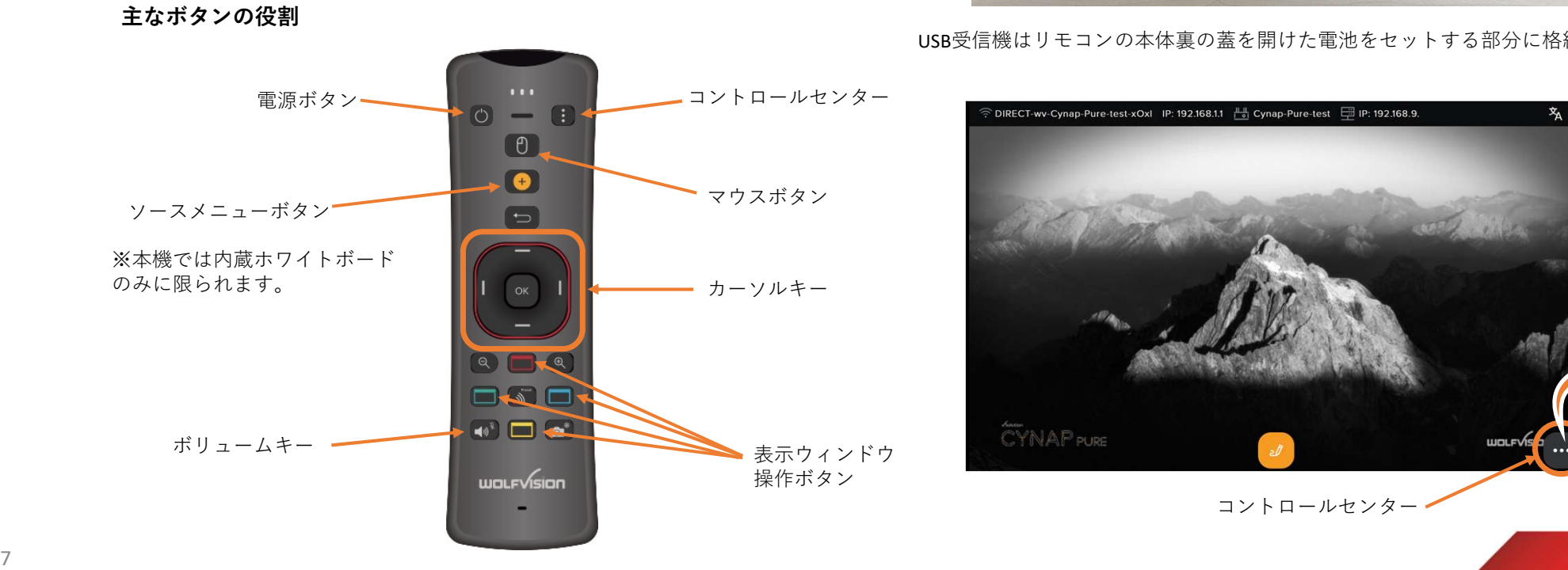

USB受信機はリモコンの本体裏の蓋を開けた電池をセットする部分に格納されています。

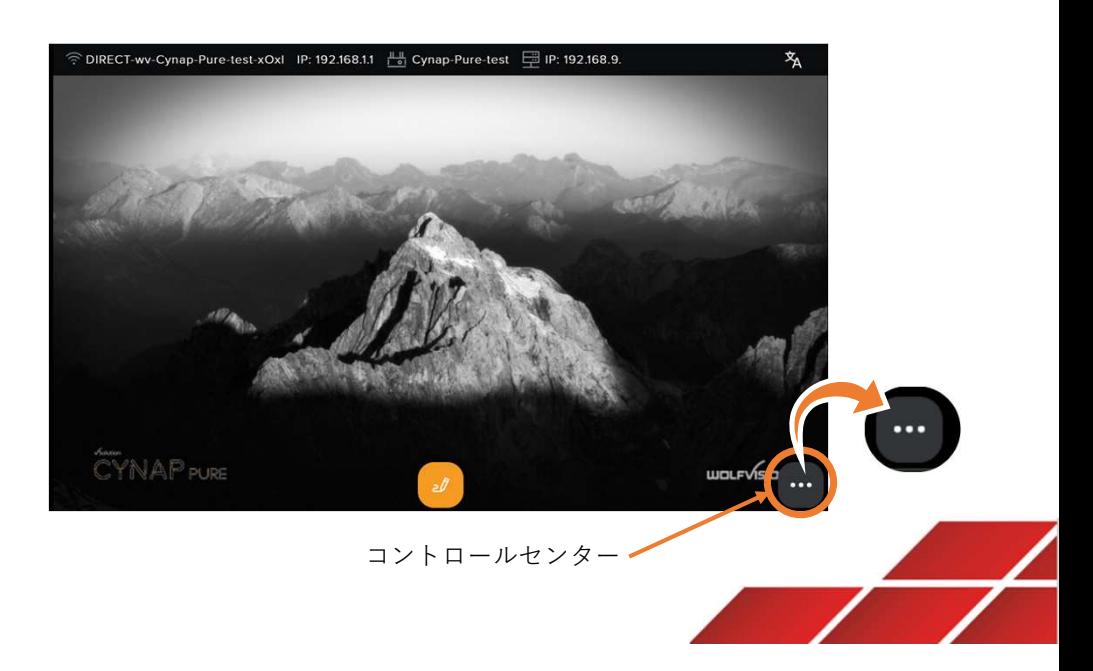

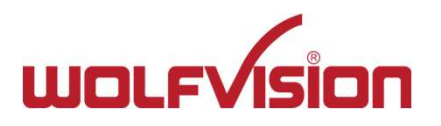

# Miracast対応デバイスの接続方式

Windows PC及びAndroidデバイスは「Miracast」に対応しています。

**ワークの設定例1**<br>M**iracast対応デバイスの接続方式**<br>Windows PC及びAndroidデバイスは「Miracast」に対応しています。<br>Miracastには「Miracast P2P接続(Wi-Fi Direct)」と「Miracast MS-MICE接続」 の2通りの接続方法があります。<br>※MiracastはD2P接続<br>Miracast P2P接続<br>PCと本機が直接通信することで画面を無線投影する ※Miracast対応のAndroidデバイスでは「P2P接続」のみサポートされます。

# Miracast P2P接続

PCと本機が直接通信することで画面を無線投影する

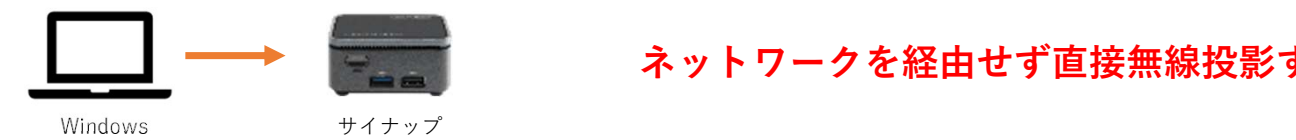

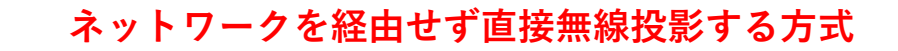

# Miracast MS-MICE接続

既存のネットワークに設置されたアクセスポイントを経由して無線投影する

各デバイスが同一セグメントのネットワークに接続された状態であることが前提条件

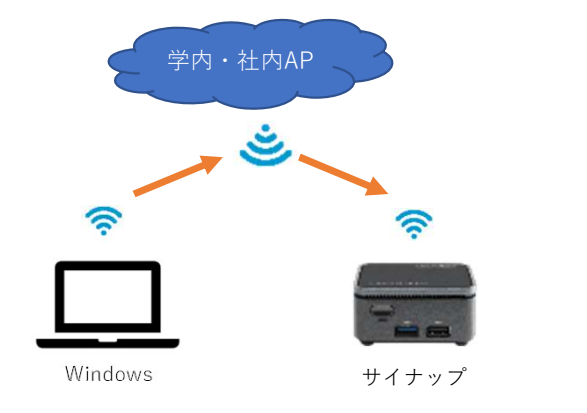

# ネットワークを経由して無線投影する方式

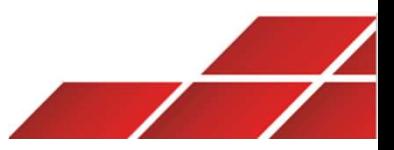

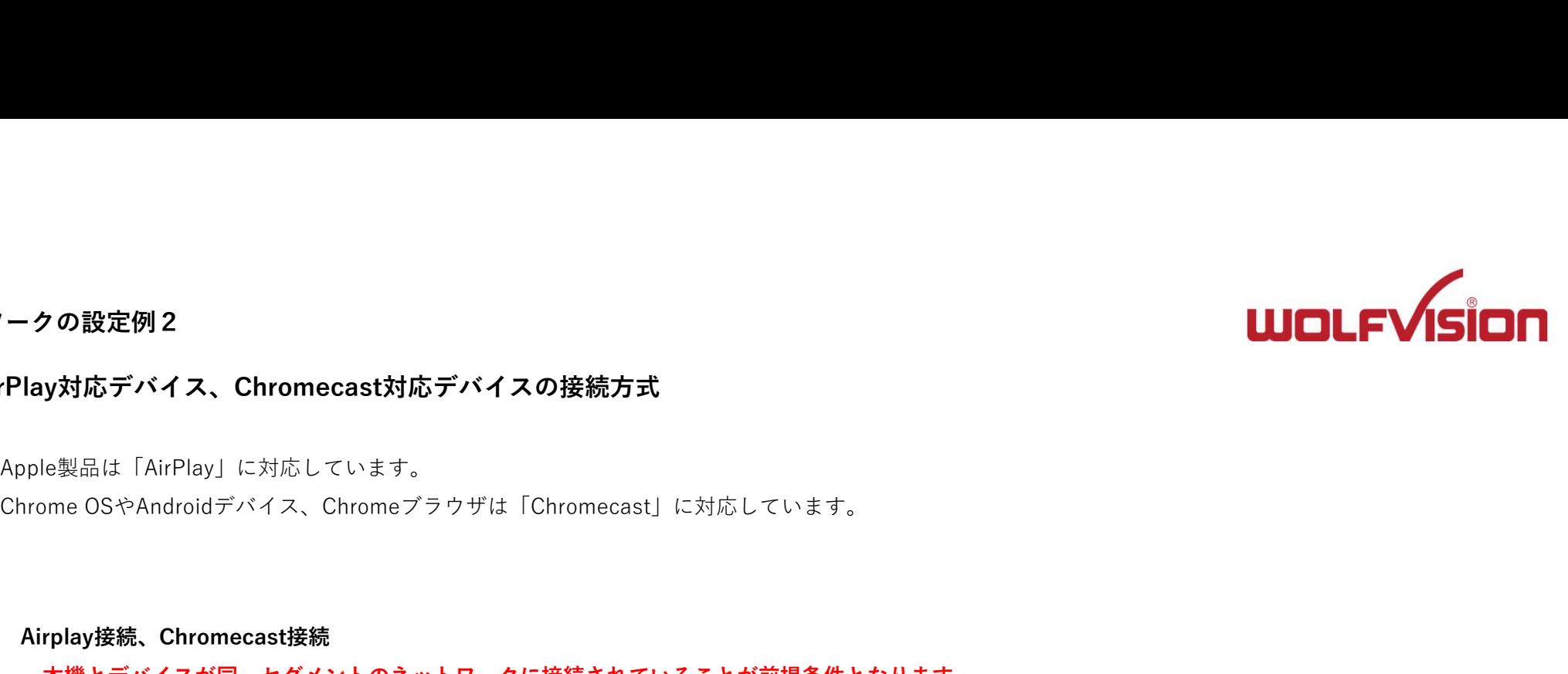

# AirPlay対応デバイス、Chromecast対応デバイスの接続方式

Apple製品は「AirPlay」に対応しています。

Airplay接続、Chromecast接続

本機とデバイスが同一セグメントのネットワークに接続されていることが前提条件となります。

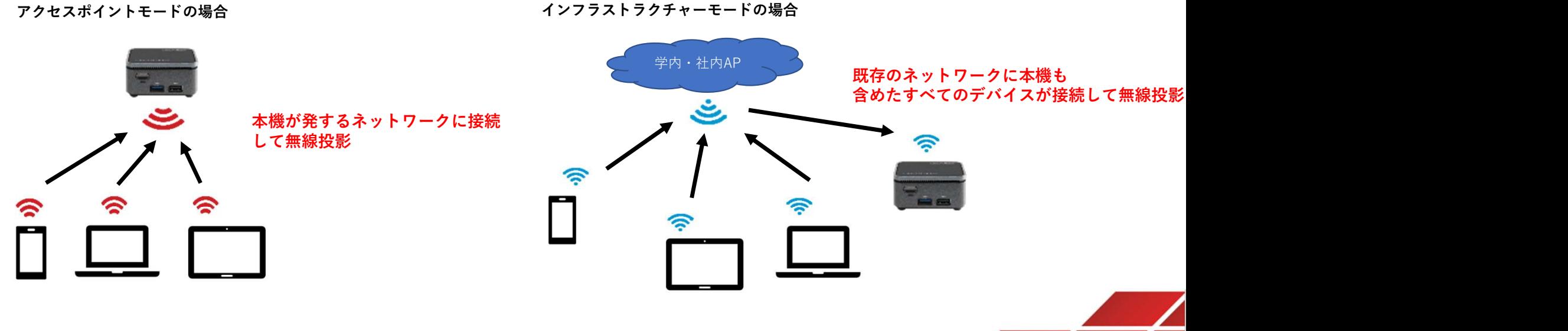

※アクセスポイントモードとインフラストラクチャーモードについて次のページをご参照ください

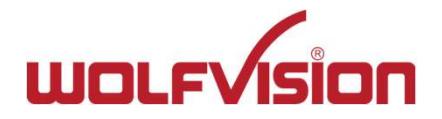

# 基本的なネットワークの統合例

アクセスポイント・モードでの接続

**フークの設定例3<br>|本的なネットワークの統合例**<br>|<br>木機のWLANインターフェイスは「アクセスポイント」と「インフラストラクチャー」のいずれかを選択できます(デフォルトはアクセスポイント)。<br>|アクセスポイント・モードでの接続<br>|インフラストラクチャー」は、学内・社内アクセスポイントに本機を無線子機として接続します。<br>|ア**クセスポイント・モードでの接続**<br>| オ**ンフラストラクチャー」は、学内・社内**アクセスポイントに本機を無線 「アクセスポイント」は、本機が無線親機として機能し、モバイルデバイスへミラーリング専用のローカルなネットワークを提供します。 「インフラストラクチャー」は、学内・社内アクセスポイントに本機を無線子機として接続します。

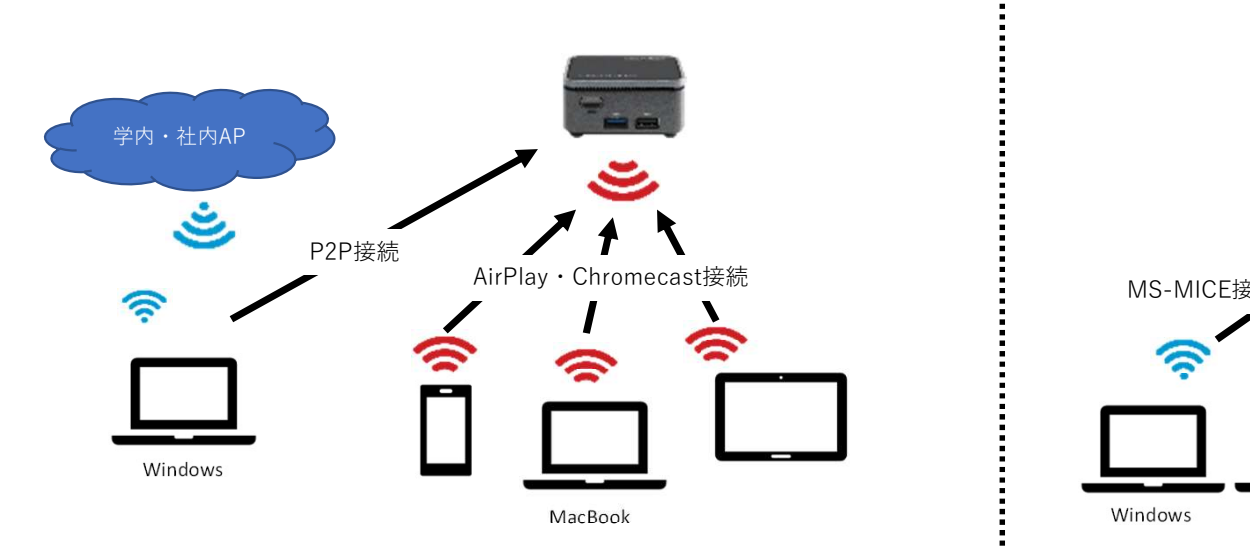

・AirPlay・Chromecast対応デバイスではインターネットが使用できません。

- ・例外として、SIMを積んだスマートフォンなどはインターネットが使用できます。
- ・本機のSSID(末尾3文字のみ)とパスワードは再起動ごとに変わります。

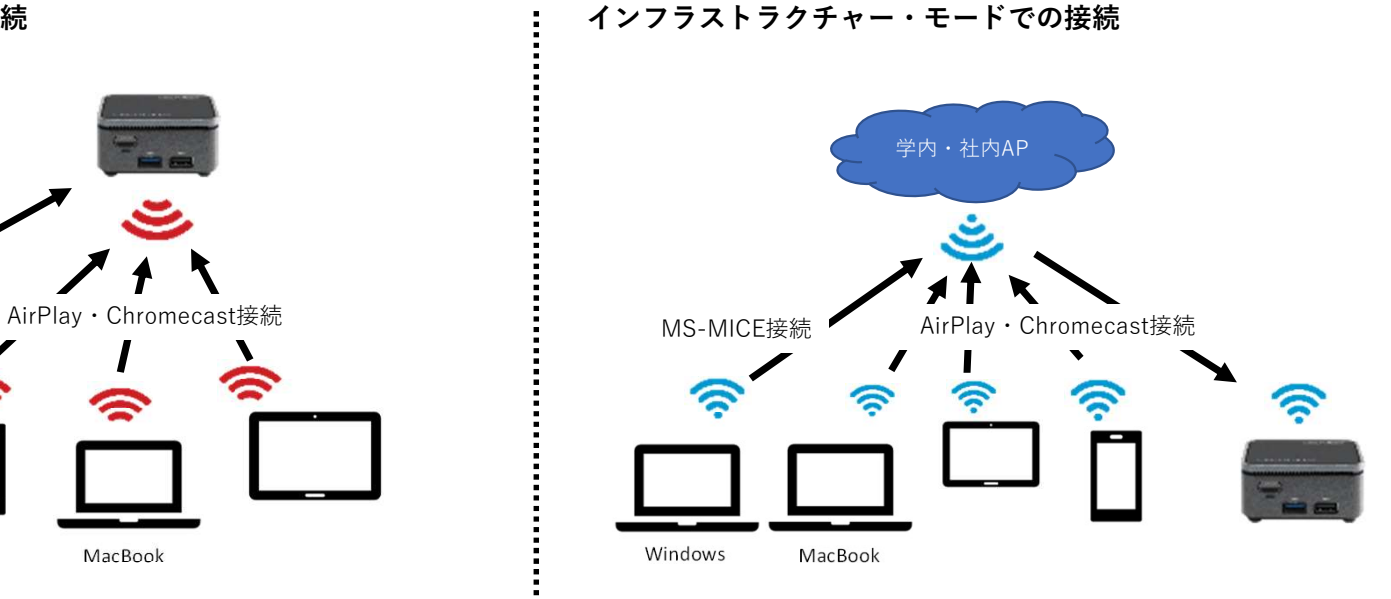

- ・既存のネットワークを経由する為、全ての端末でインターネットが使用できます。
- ・Miracast P2P接続は使用できません(MS-MICE接続のみに制限されます)。
- ・Miracast対応のAndroidデバイスではミラーリング接続できません。
- ・既存ネットワーク内で機器間の通信が許可されている必要があります

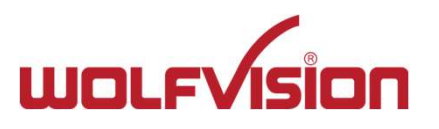

# BYOM機能を使用する際の推奨接続構成

LANとWLANの2つのネットワークインターフェイスを使用して異なる2つのネットワークから同時に接続できます。 これにより、学内や社内ネットワークのセキュリティを損なうことなくゲストネットワークを利用できるため、 ゲストデバイスも安心して無線投影することができます。

アクセスポイント・モードと有線LANケーブルでの接続

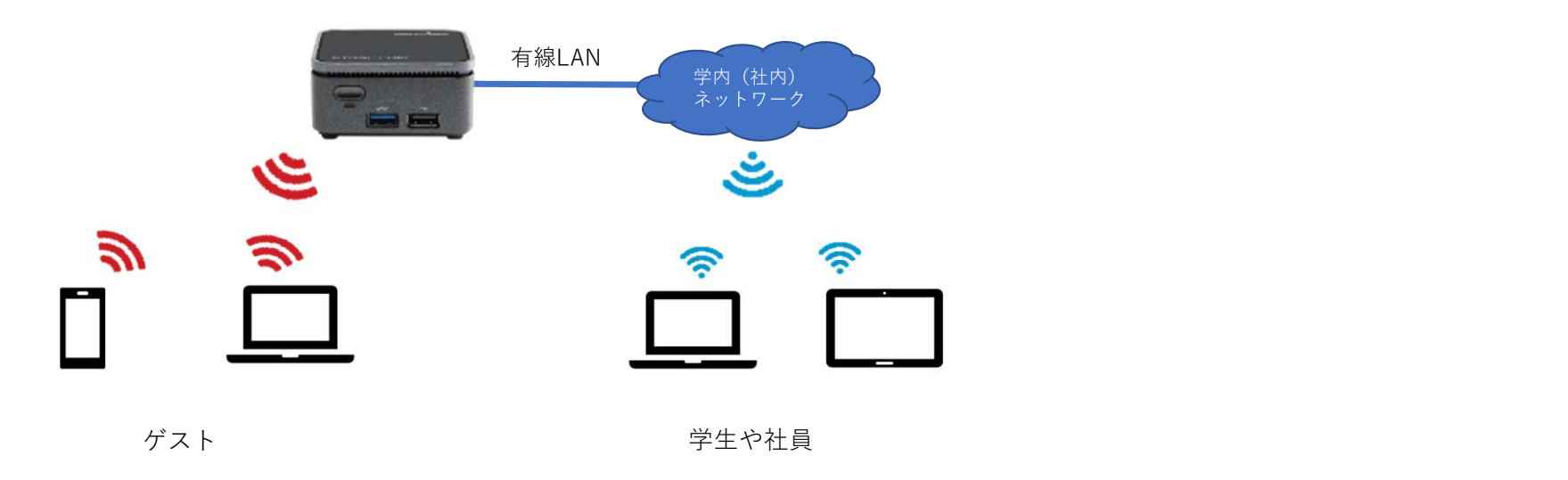

設定によりルーティングを有効にするも可能です。

ルーティングはセキュリティ上のリスクが生じる為、有効にする場合にはアラートメッセージが表示されます。

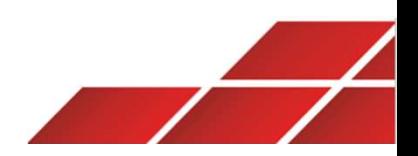

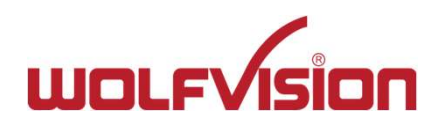

# 本体の主な設定項目と機能について

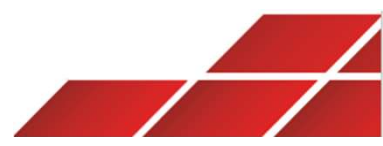

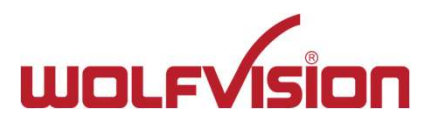

# 4.設定項目について

# 基本的な設定に関して

本機ホーム画面の任意の場所をタッチ/クリックすると左下図のようなボタンが表示されます。

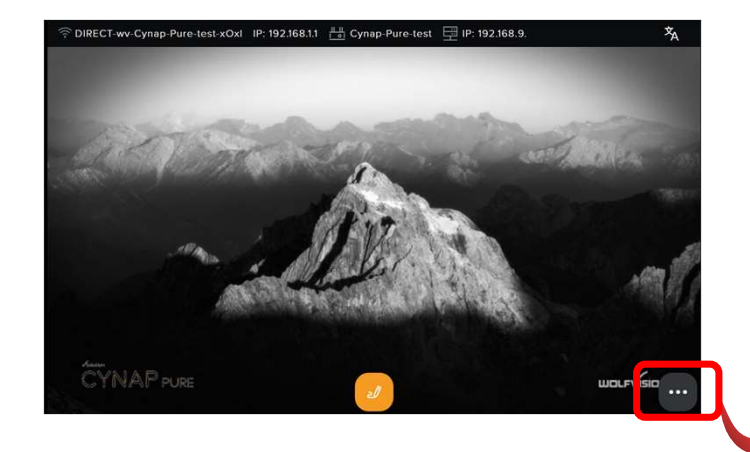

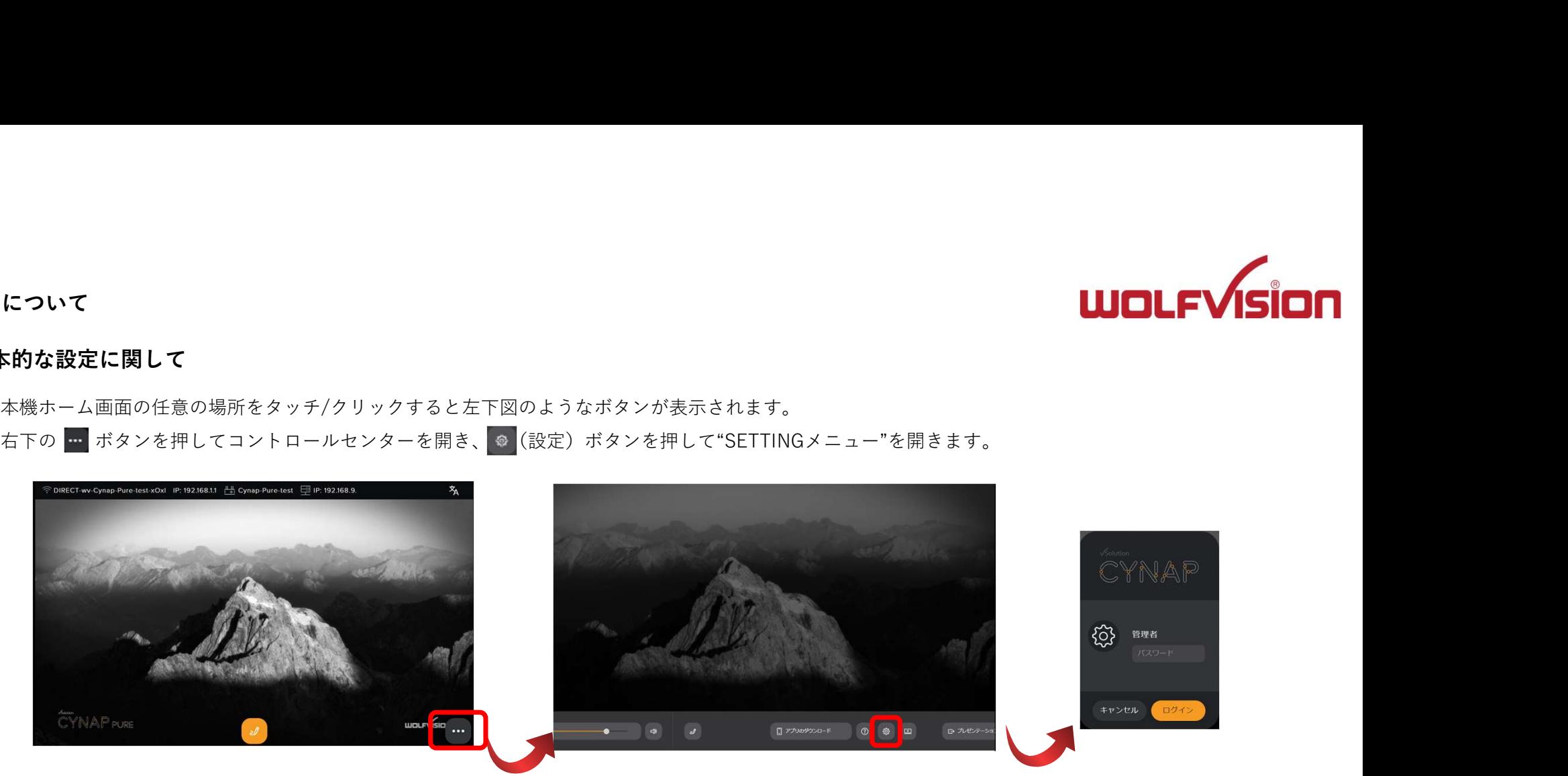

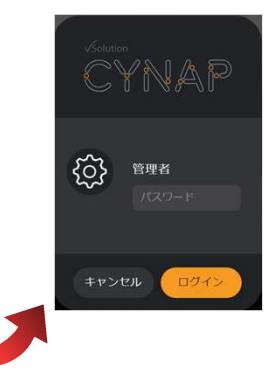

設定画面へのアクセスには管理者用パスワードの入力を求められます(デフォルトでは"Password")。 管理者用パスワードは第三者に悪用されないように変更する事を推奨します。 新しく設定したパスワードは適切に管理・保管下さい。

設定内容に変更を加えると、「SAVE」ボタンが設定画面の下部に表示されます。 「SAVE」ボタンを押して設定内容を保存してください。 ※保存前に"設定画面を閉じる"、"他の設定項目へ移る"と右図のメッセージが表示されます。 インディング Alscard changes Kawe changes 設定内容を保存する際は「Save Changes」を押してください。

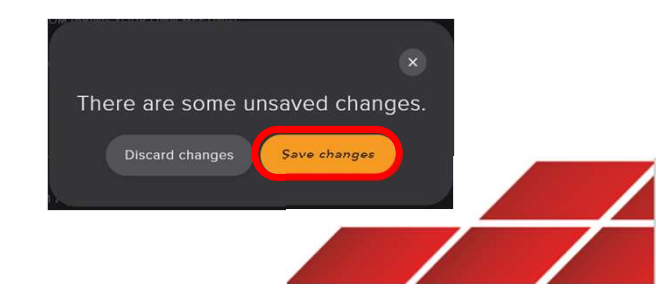

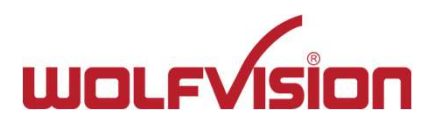

# 4.設定項目について

# 初期設定

# 日本国内での利用にあたって以下の設定を最初に行って下さい。

# General(基本的な設定)

LANGUAGE(ユーザーインターフェースの言語設定)でプルダウンから「Japanese」を選択してください。

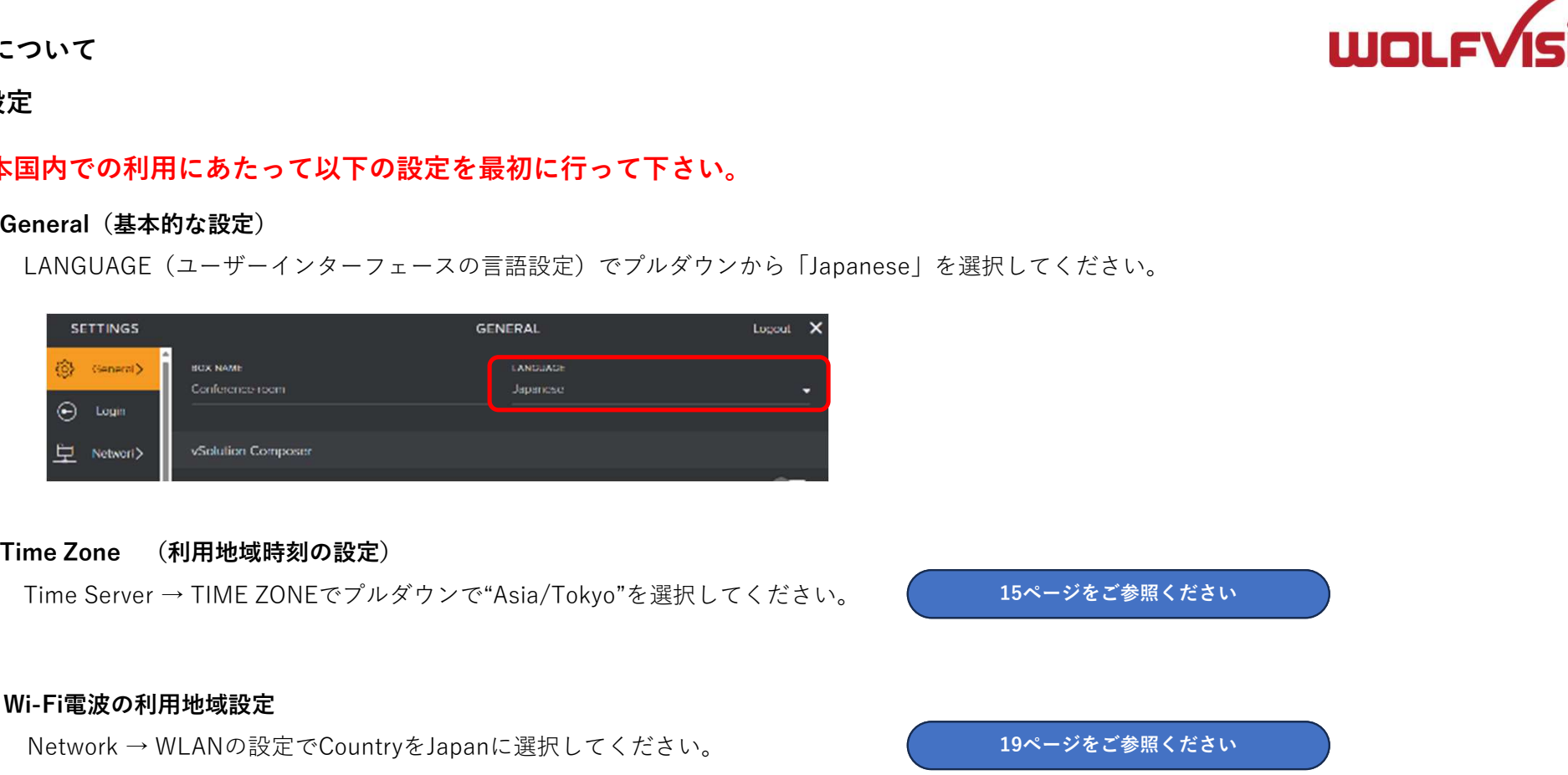

15ページをご参照ください

# Wi-Fi電波の利用地域設定

Network → WLANの設定でCountryをJapanに選択してください。

19ページをご参照ください

# ※その他、詳細な設定は下記のWebマニュアル(英語)を参照ください。

https://wolfvision.com/wolf/cynap\_pure\_help/index.htm#t=cynap%2Fgeneral\_information%2Fabout\_vsolution\_cynap.htm

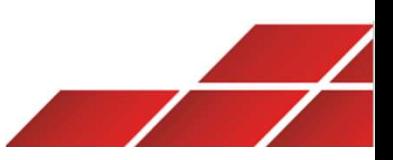

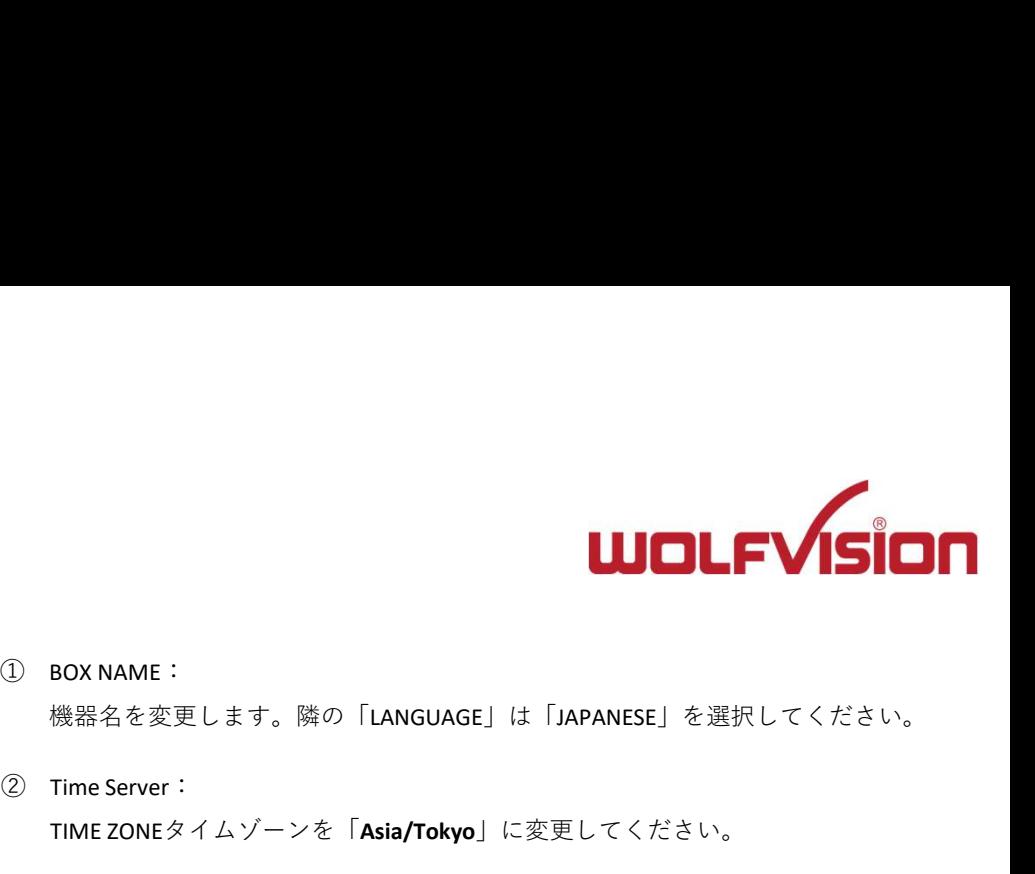

# 5.設定項目「General」について

「General」は全部で6個の小項目があります。

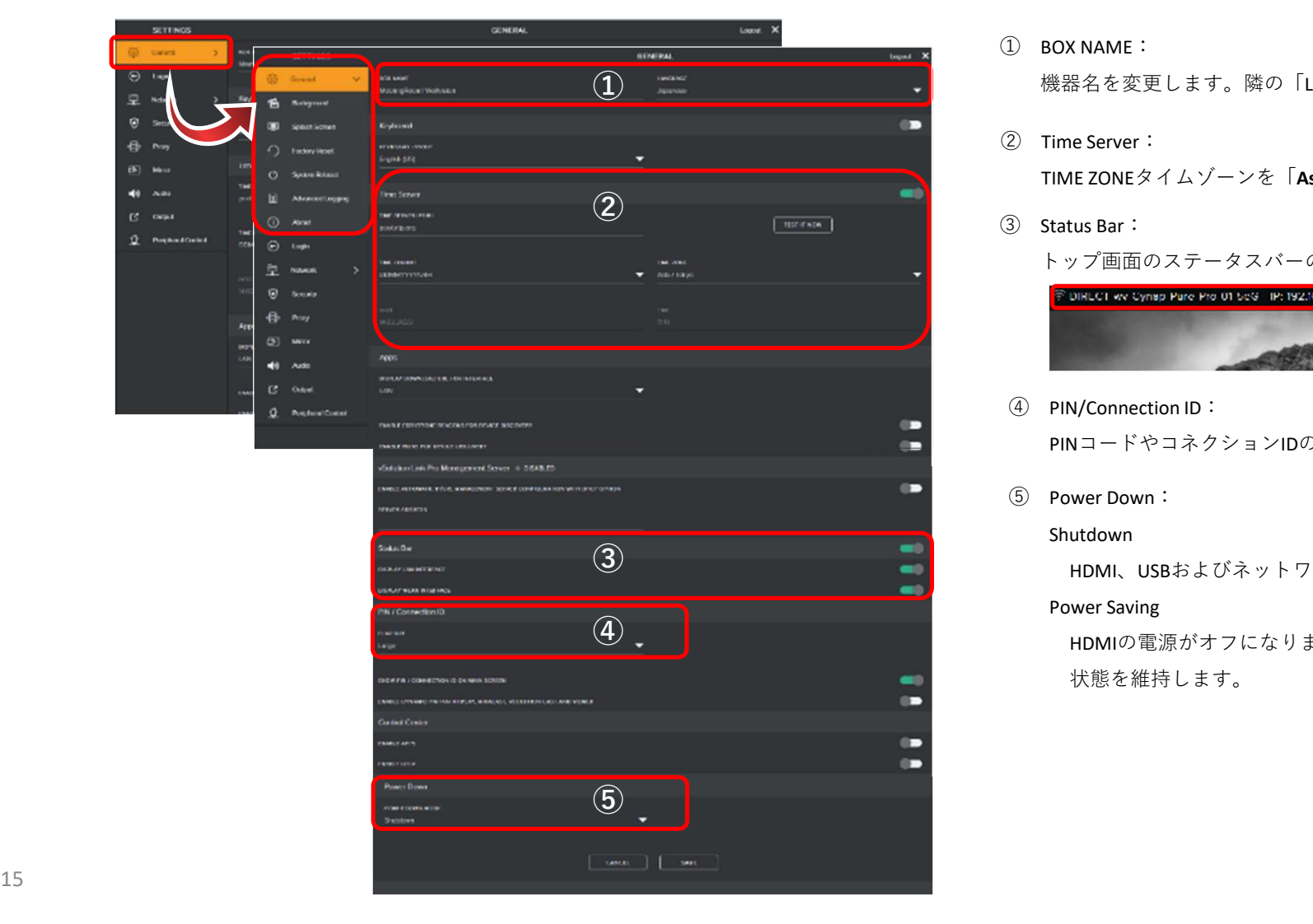

機器名を変更します。隣の「LANGUAGE」は「JAPANESE」を選択してください。 ①

- ② Time Server:
- ③ Status Bar:

トップ画面のステータスバーの表示・非表示を選択してください。

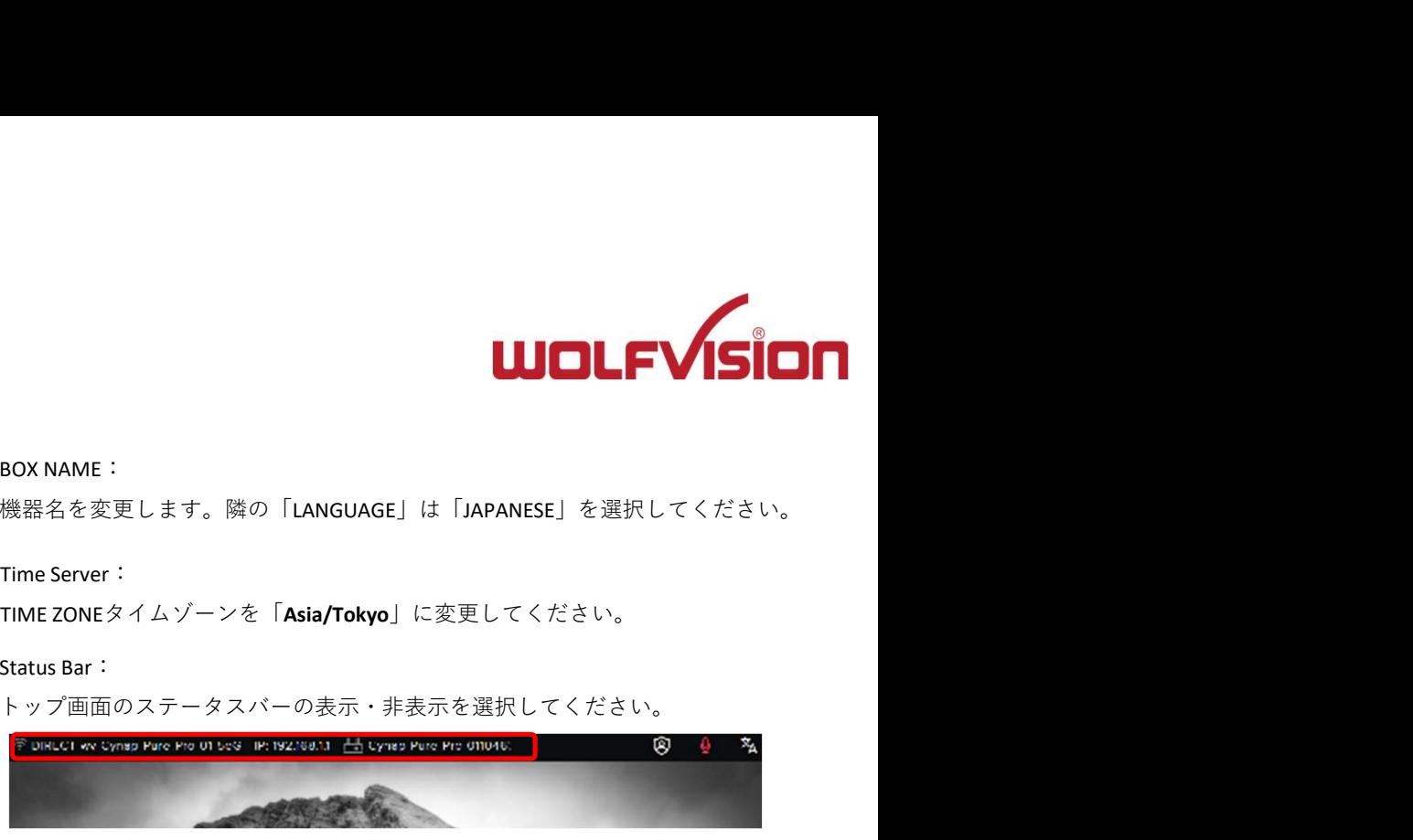

④ PIN/Connection ID:

PINコードやコネクションIDの文字の大きさや表示・非表示を選択してください。

⑤ Power Down:

# Shutdown

(3)<br>And the Contract of the Contract of the HDMI、USBおよびネットワークインターフェイスの電源をオフにします。

## Power Saving

HDMIの電源がオフになりますが、LAN インターフェイスはアクティブな ④ 状態を維持します。

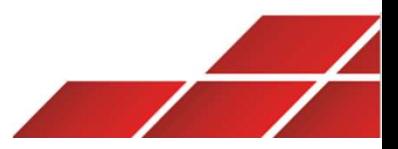

# 6.設定項目「Background」について

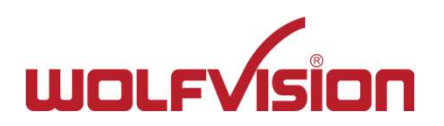

本機の壁紙に関する設定を行います。プリセットされた壁紙を選択するか、任意のカスタマイズされた壁紙をアップロードして使用する事も可能です。 目「Background」について<br>本機の壁紙に関する設定を行います。プリセットされた壁紙を選択するか、任意のカスタマイズされた壁紙をアップロードして使用する事も可能です。<br>カスタマイズで設定できるファイル形式は、解像度が FullHD (1920x1080) の JPG/JPEGです。<br><mark>新しい壁紙を設定すると、古い壁紙が消去されます。</mark><br>アップロードはWebブラウザから設定画面にアクセスした際のみ利用可能です。ご注意ください。<br>-

新しい壁紙を設定すると、古い壁紙が消去されます。

アップロードはWebブラウザから設定画面にアクセスした際のみ利用可能です。ご注意ください。

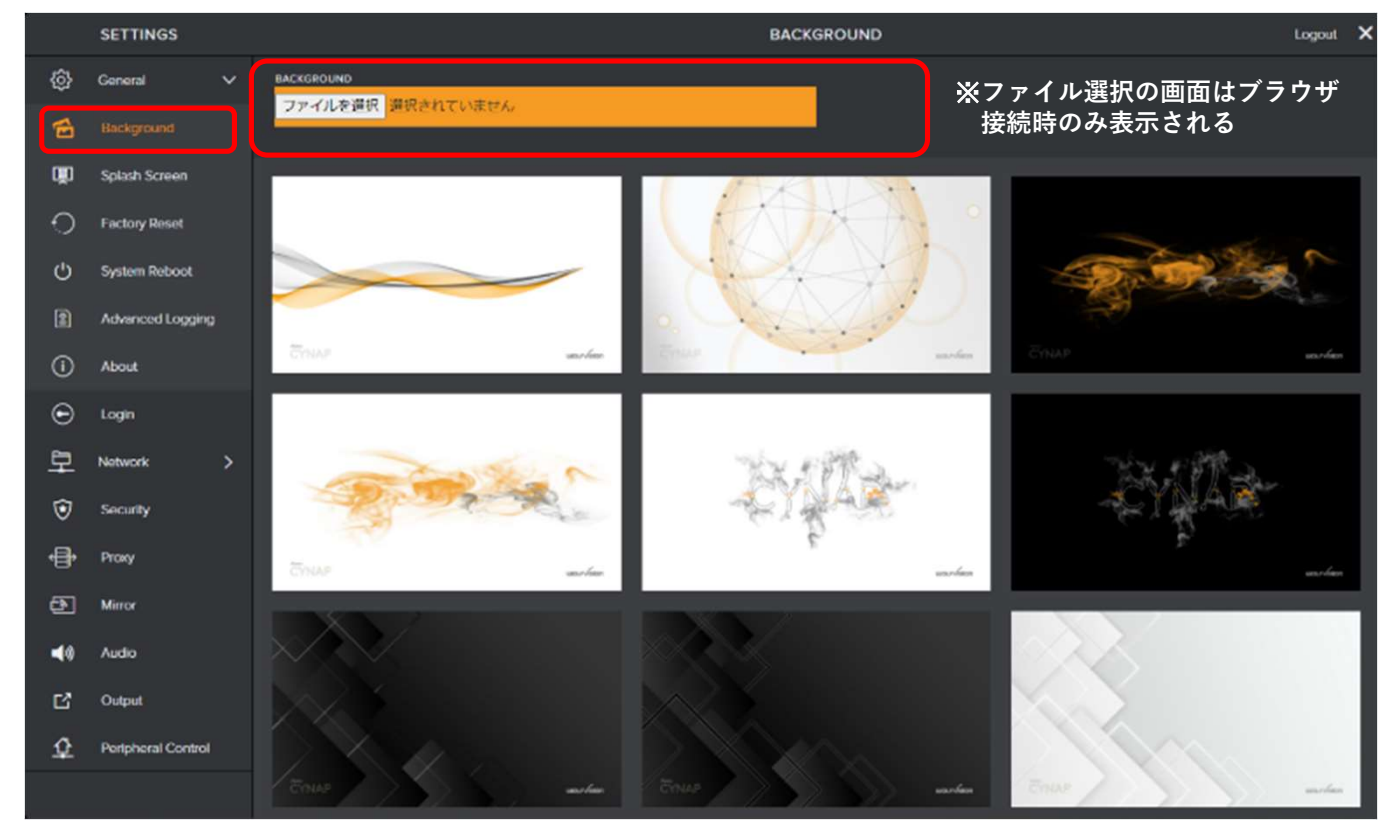

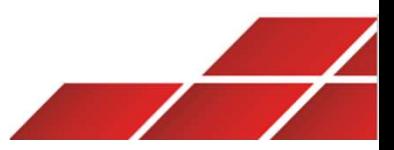

# 7.設定項目「Splash Screen(スプラッシュスクリーン)」について<br>- The Splash Screen(スプラッシュスクリーン)」について

ホーム画面に表示される接続方法に関する表示の設定を行います。

スマートフォン・タブレットではカメラ機能からQRコードを読み込みこむことで、簡単にSSIDとパスワードの情報を取り込めます。

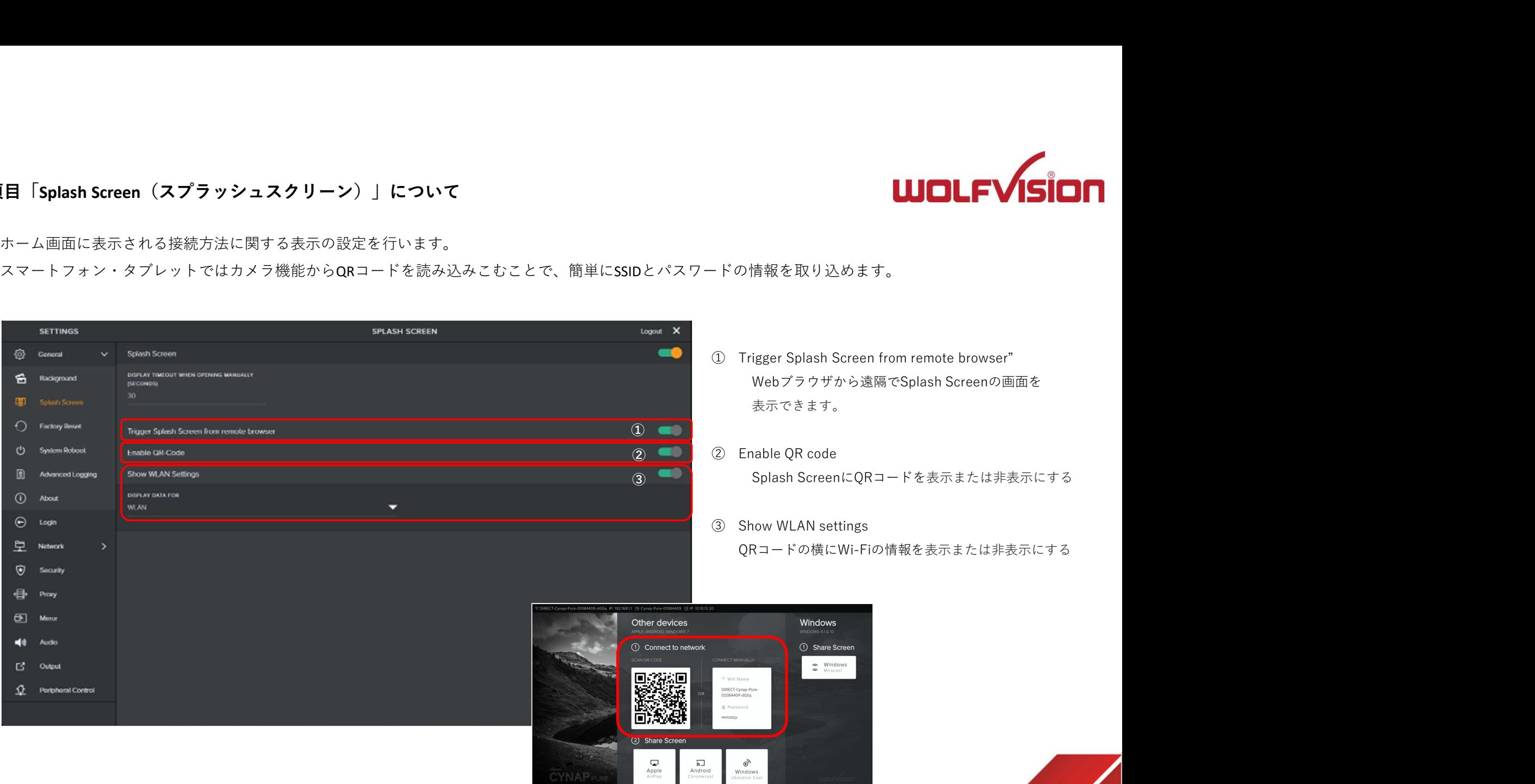

Apple<br>AirPlay

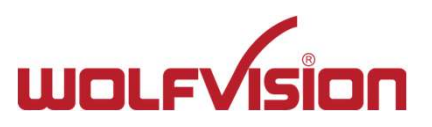

# 8.設定項目「Network」について1

# LANの設定

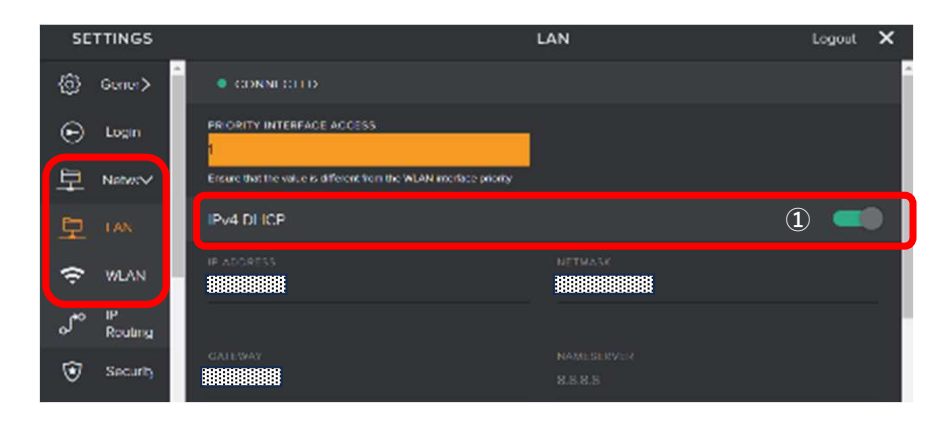

**UJOLFVISION**<br>① IPアドレス自動取得の有効/無効<br>有線LANでネットワークに接続する際の設定です。<br>ネットワーク内のDHCPサーバーを利用する場合は有効にしてください。<br>IPアドレスを固定で設定する場合は、本項目を無効にしてください。 有線LANでネットワークに接続する際の設定です。 ① ■ ┃ ネットワーク内のDHCPサーバーを利用する場合は有効にしてください。 IPアドレスを固定で設定する場合は、本項目を無効にしてください。

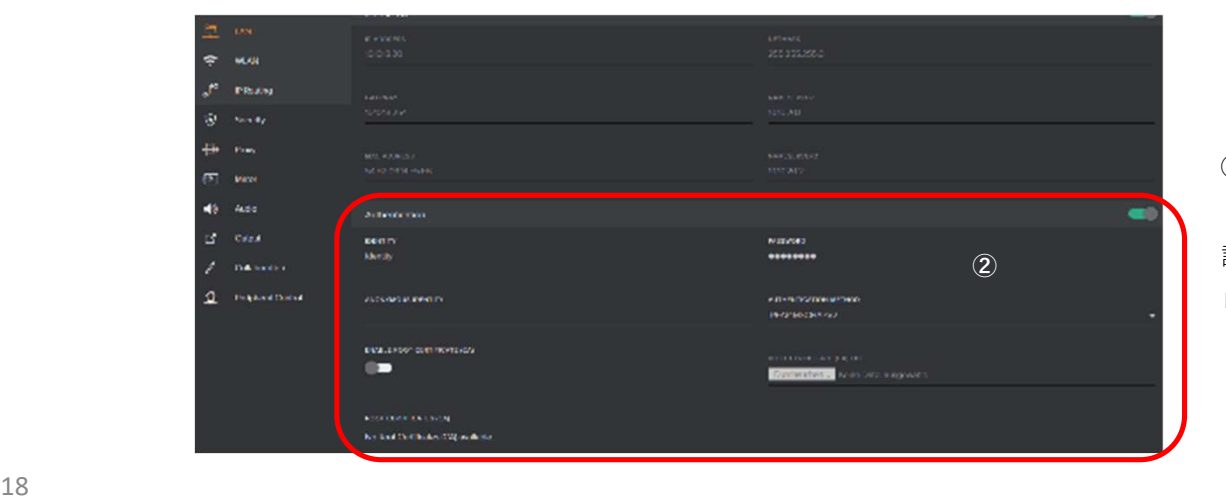

① **IPアドレス自動取得の有効/無効**<br>有線LANでネットワークに接続する際の設定です。<br>ネットワーク内のDHCPサーバーを利用する場合は有効にしてください。<br>IPアドレスを固定で設定する場合は、本項目を無効にしてください。<br><br><br>ネットワークによっては接続に認証が必要なケースがあります。<br>認証 (Authentication) を有効にし、追加の認証データを入力してください。<br>ローカルポリシーによっては証明書がさらに必要になる場合があ ネットワークによっては接続に認証が必要なケースがあります。 認証(Authentication)を有効にし、追加の認証データを入力してください。 ローカルポリシーによっては証明書がさらに必要になる場合があります。 詳しくは下記Webマニュアルを参照してください。

https://wolfvision.com/wolf/cynap\_pure\_help/ ※英語のみ

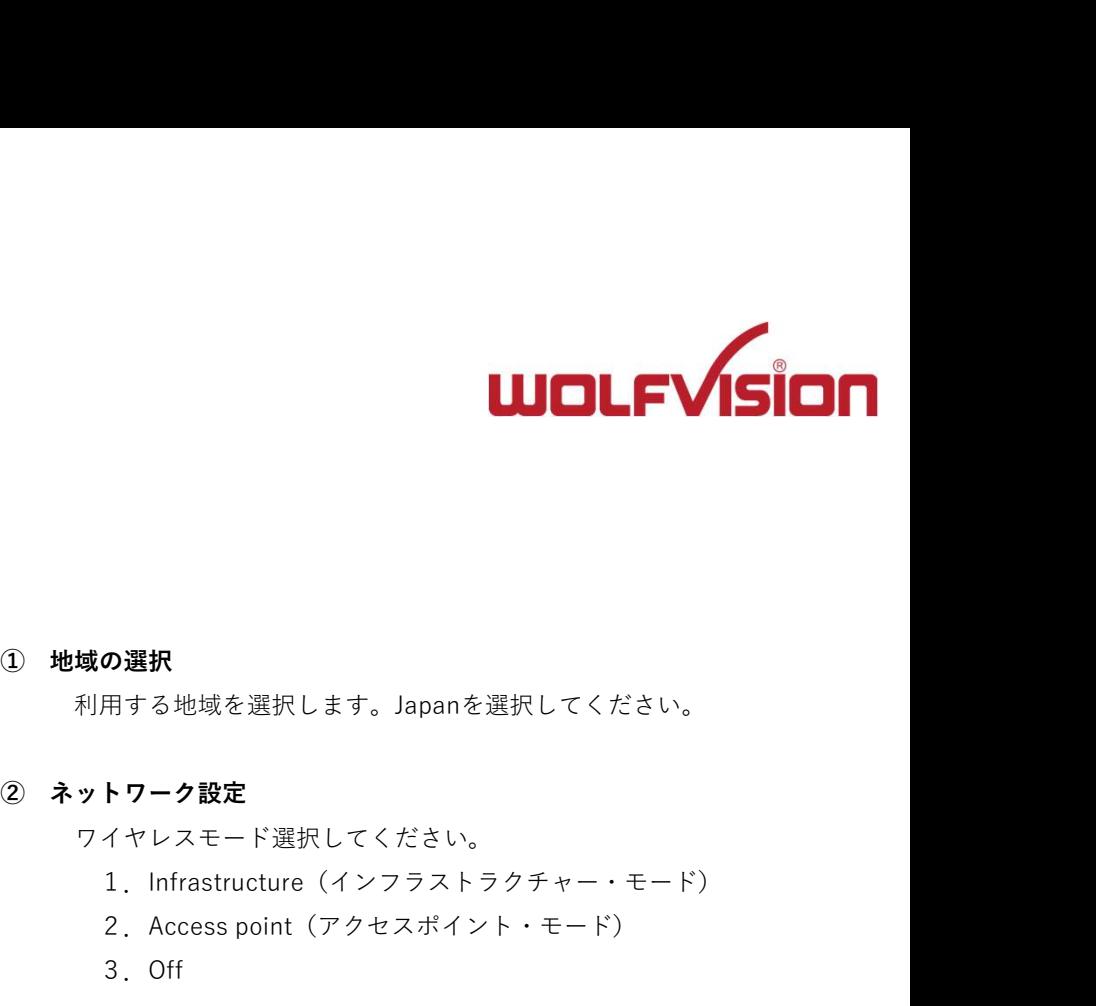

# 8.設定項目「Network」について2

# WLANの設定

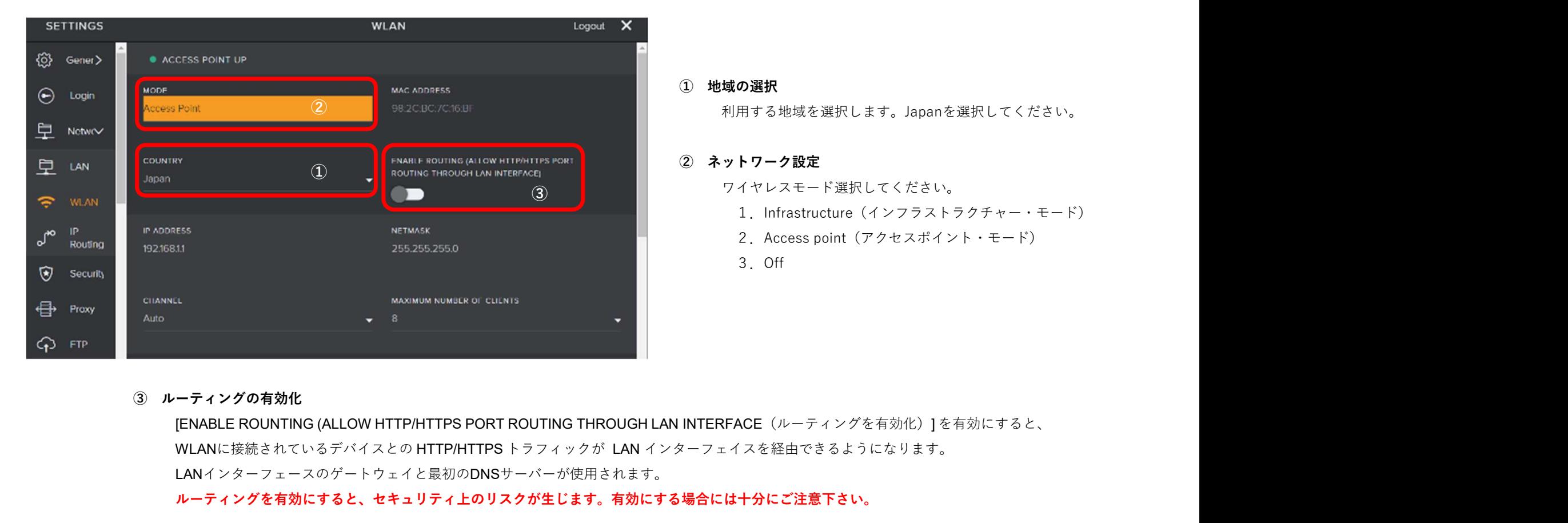

- ワイヤレスモード選択してください。
	- 1.Infrastructure(インフラストラクチャー・モード)
	- 2.Access point(アクセスポイント・モード)
	- 3.Off

WLANに接続されているデバイスとの HTTP/HTTPS トラフィックが LAN インターフェイスを経由できるようになります。 LANインターフェースのゲートウェイと最初のDNSサーバーが使用されます。

ルーティングを有効にすると、セキュリティ上のリスクが生じます。有効にする場合には十分にご注意下さい。

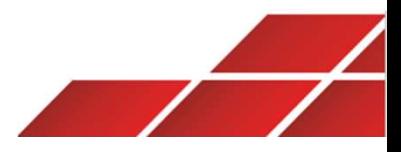

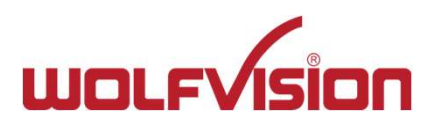

# 9.設定項目「Mirror(ミラー)」について

PINコードの設定などミラーリング使用時の主な設定を行います。

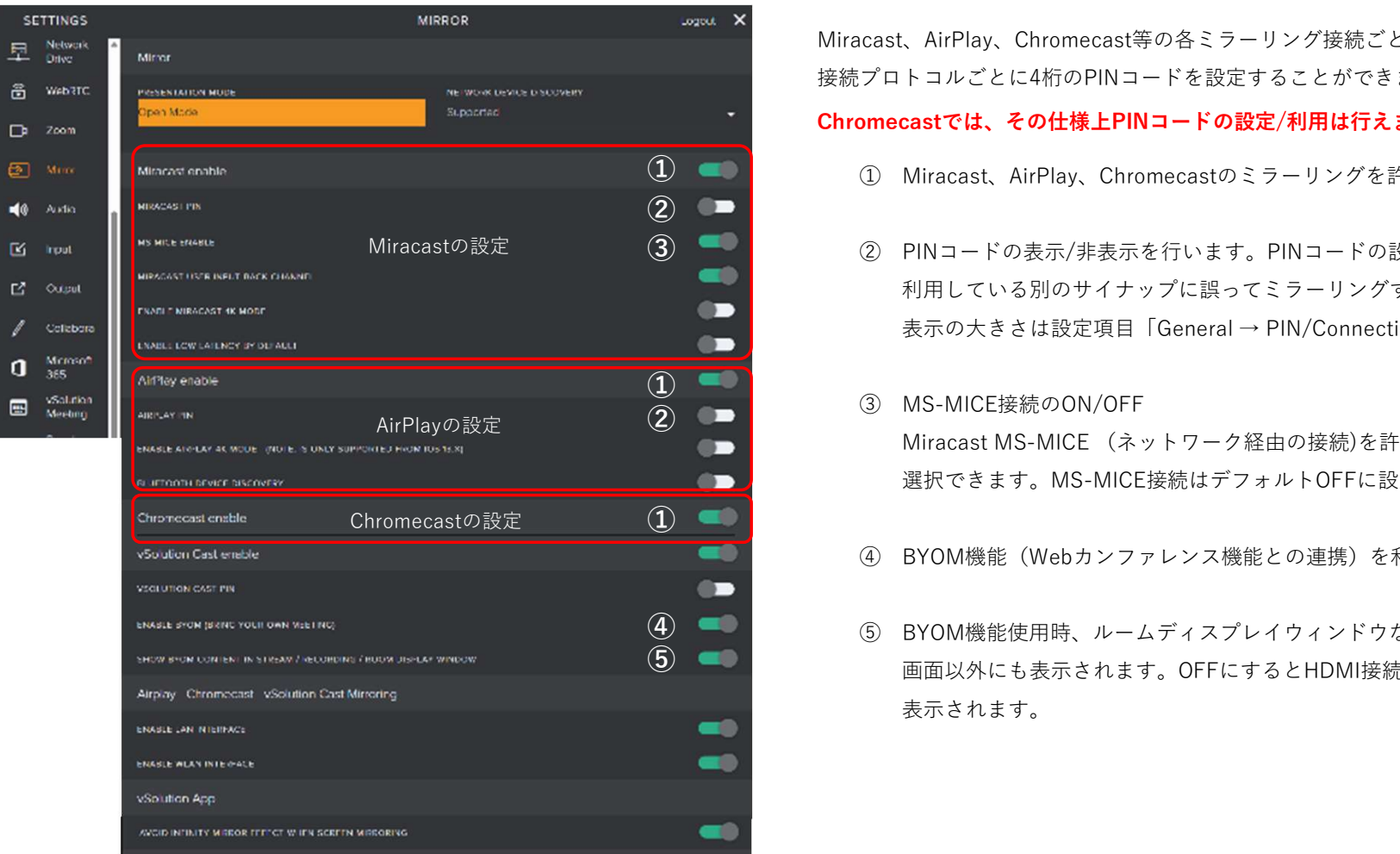

Miracast、AirPlay、Chromecast等の各ミラーリング接続ごとに設定します。 接続プロトコルごとに4桁のPINコードを設定することができます。

# Chromecastでは、その仕様上PINコードの設定/利用は行えません。ご注意ください。

- 
- ます。<br>
2<br>
Miracast、AirPlay、Chromecast等の各ミラーリング接続ごとに設定します。<br>
横縮大コトコルごとに4桁のPINコードを設定することができます。<br> **Chromecastでは、その仕様上PINコードの設定/利用は行えません。ご注意ください。**<br>
3<br>
2<br>
2 PINコードの表示/非表示を行います。PINコードの設定により、隣接する部屋で<br>
2 PINコードの表示/非表示を行います。PINコードの設定に **Cast、AirPlay、Chromecast等の各ミラーリング接続ごとに設定します。**<br>アロトコルごとに4桁のPINコードを設定することができます。<br>ア**ロトコルごとに4桁のPINコードを設定することができます。**<br>
① Miracast、AirPlay、Chromecastのミラーリングを許可します。<br>
② PINコードの表示/非表示を行います。PINコードの設定により、隣接する部屋で<br>
利用している別のサイナップに誤ってミラー 利用している別のサイナップに誤ってミラーリングする事を防ぐ事ができます。 、AirPlay、Chromecast等の各ミラーリング接続ごとに設定します。<br>トコルごとに4桁のPINコードを設定することができます。<br>**castでは、その仕様上PINコードの設定/利用は行えません。ご注意ください。**<br>Miracast、AirPlay、Chromecastのミラーリングを許可します。<br>PINコードの表示/非表示を行います。PINコードの設定により、隣接する部屋で<br>利用している別のサイナップに誤ってミラーリングする事 cast、AirPlay、Chromecast等の各ミラーリング接続ごとに設定します。<br>ブロトコルごとに4桁のPINコードを設定することができます。<br>**Onlinecastでは、その仕様上PINコードの設定/利用は行えません。ご注意ください。**<br>① Miracast、AirPlay、Chromecastのミラーリングを許可します。<br><br>② PINコードの表示/非表示を行います。PINコードの設定により、隣接する部屋で<br>利用している別のサ cast、AirPlay、Chromecast等の各ミラーリング接続ごとに設定します。<br>ブロトコルごとに4桁のPINコードを設定することができます。<br>omecastでは、その仕様上PINコードの設定/利用は行えません。ご注意ください。<br>① Miracast、AirPlay、Chromecastのミラーリングを許可します。<br><br>② PINコードの表示/非表示を行います。PINコードの設定により、隣接する部屋で<br>利用している別のサイナップに誤 プロトコルごとに4桁のPINコードを設定することができます。<br>Smecastでは、**その仕様上PINコードの設定/利用は行えません。ご注意ください。**<br>① Miracast、AirPlay、Chromecastのミラーリングを許可します。<br>② BINコードの表示/非表示を行います。PINコードの設定により、隣接する部屋で<br>利用している別のサイナップに誤ってミラーリングする事を防ぐ事ができます。<br>表示の大きさは設定項目「General → Miracastの設定 (3) | ② PINコードの表示/非表示を行います。PINコードの設
- Miracast MS-MICE (ネットワーク経由の接続)を許可するかを 選択できます。MS-MICE接続はデフォルトOFFに設定されてます。 (3) MS-MICE接続のON/OFF AirPlayの設定 (2) ■ ◎ Mo MioEis 航〜> of y of r
	-
	- $\overline{\mathbf{5}}$   $\blacksquare$  画面以外にも表示されます。OFFにするとHDMI接続された画面以外はブランクで 表示されます。 (5) BYOM機能使用時、ルームディスプレイウィンドウなどの画面をHDMI接続された

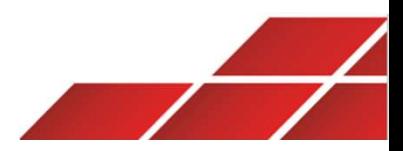

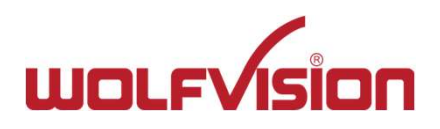

# 10.設定項目「Output」について1

本機のHDMI画面出力に関する設定を行います。

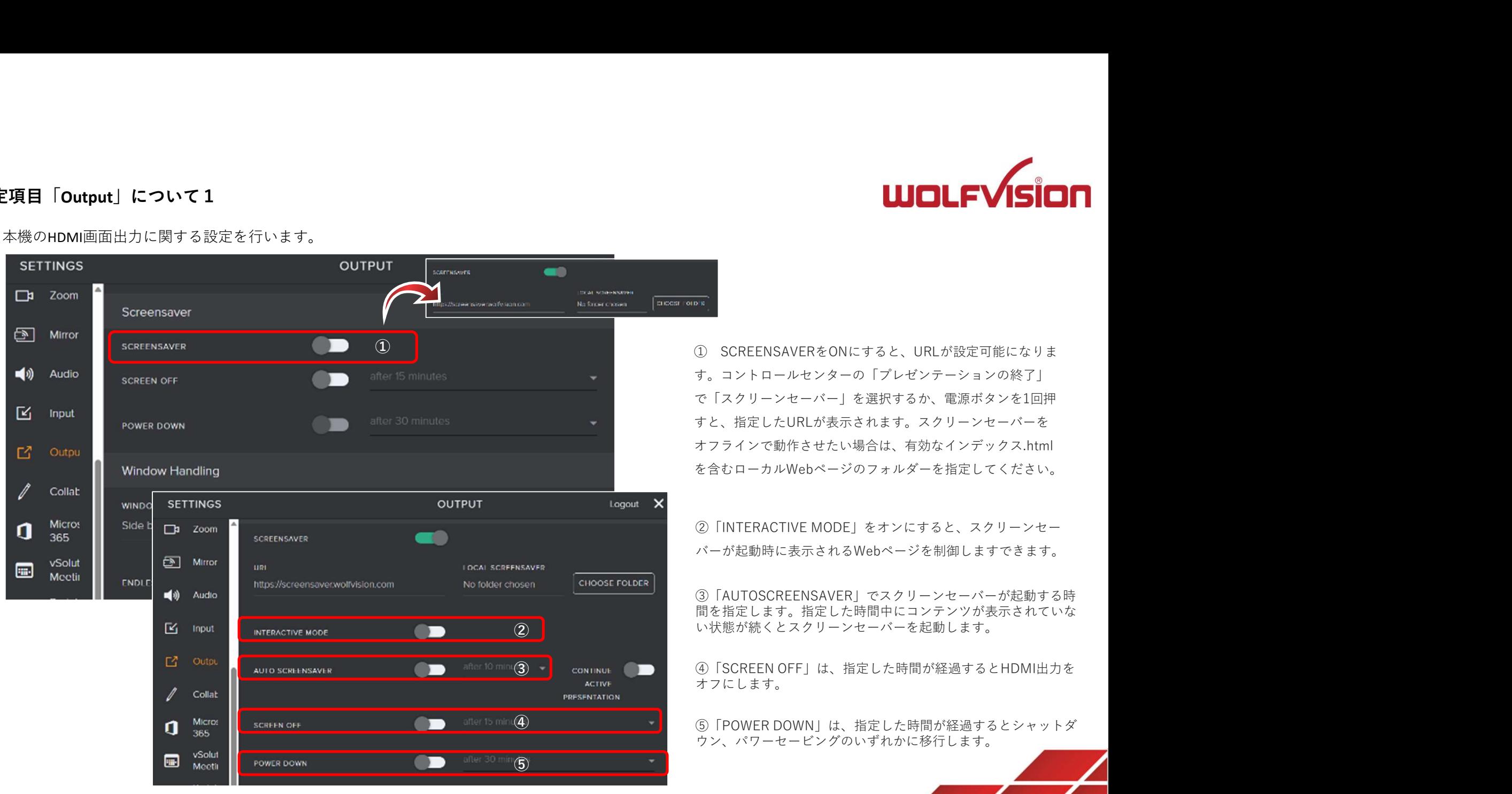

コントロールセンターの「プレゼンテーションの終了」 で「スクリーンセーバー」を選択するか、電源ボタンを1回押 すと、指定したURLが表示されます。スクリーンセーバーを オフラインで動作させたい場合は、有効なインデックス.html を含むローカルWebページのフォルダーを指定してください。

②「INTERACTIVE MODE」をオンにすると、スクリーンセー バーが起動時に表示されるWebページを制御しますできます。

③「AUTOSCREENSAVER」でスクリーンセーバーが起動する時 間を指定します。指定した時間中にコンテンツが表示されていな ② 】 こうこう こうしゃ い状態が続くとスクリーンセーバーを起動します。 こうしょう

③ ~<mark>] cowinkut ( ■ )</mark> ④ | SCREEN OFF」は、指定した時間が経過するとHDMI出力を オフにします。

(4) - All Allian March 1990 (5) 「POWER DOWN」は、指定した時間が経過するとシャットダ ウン、パワーセービングのいずれかに移行します。

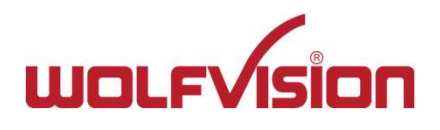

# 10.設定項目「Output」について2

本機のHDMI画面出力に関する設定の他、分割ウィンドウの表示方法の設定をします。

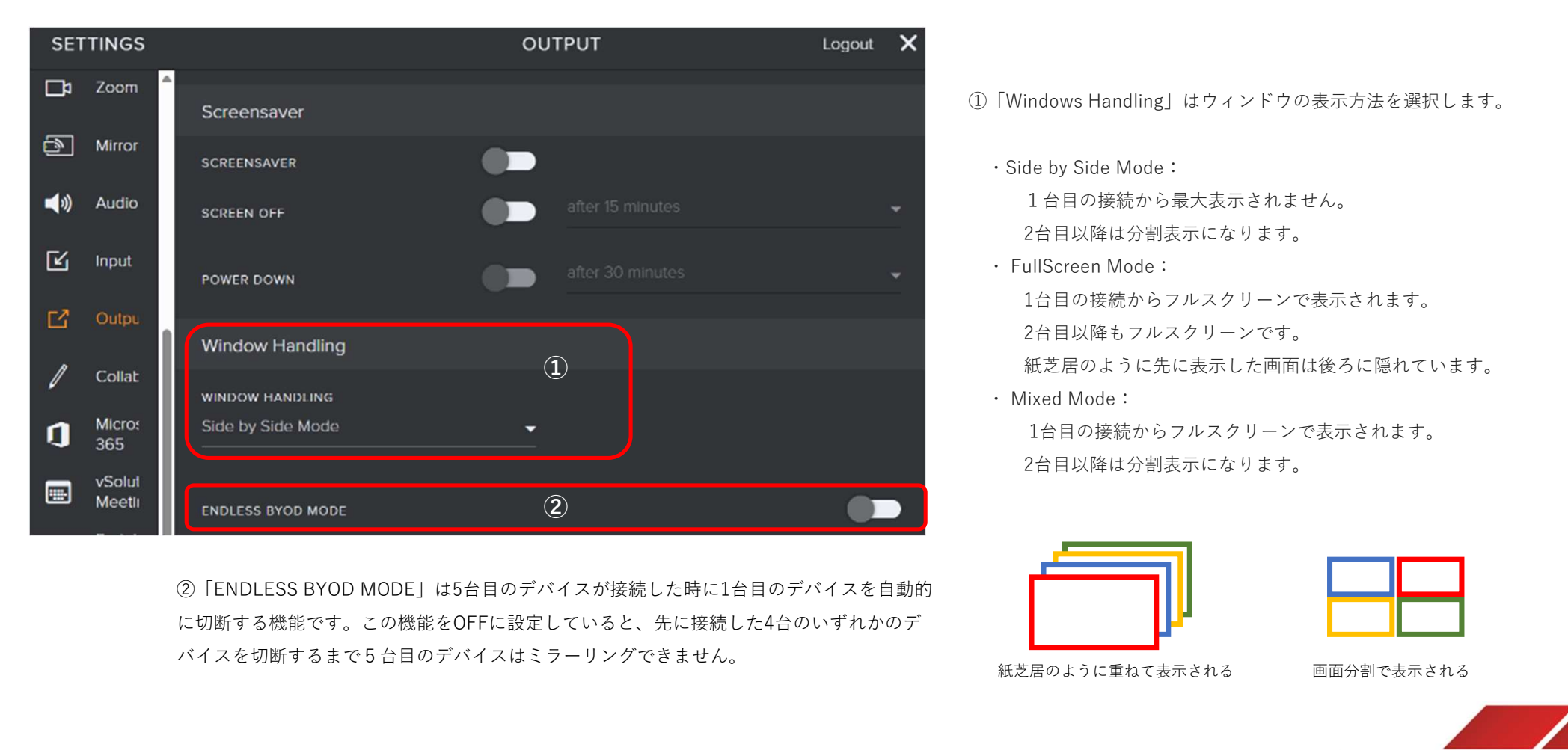

に切断する機能です。この機能をOFFに設定していると、先に接続した4台のいずれかのデ バイスを切断するまで5台目のデバイスはミラーリングできません。

①「Windows Handling」はウィンドウの表示方法を選択します。

・Side by Side Mode: 1台目の接続から最大表示されません。 2台目以降は分割表示になります。 **INDLFVISION**<br>
FWindows Handling」はウィンドウの表示方法を選択します。<br>
- Side by Side Mode :<br>
1台目の接続から最大表示されません。<br>
2台目以降は分割表示になります。<br>
- FullScreen Mode :<br>
1台目の接続からフルスクリーンで表示されます。<br>
2台目以降もフルスクリーンです。<br><br>
紙芝居のように先に表示した画面は後ろに隠れています。<br>・Mixed Mode : 1台目の接続からフルスクリーンで表示されます。 2台目以降もフルスクリーンです。 (1) - Alle - Alle - Alle - Alle - Alle - Alle - - - - 紙芝居のように先に表示した画面は後ろに隠れています。 **| Windows Handling**] はウィンドウの表示方法を選択します。<br>| Side by Side Mode :<br>| 台目の接続から最大表示されません。<br>| 2台目以降は分割表示になります。<br>| FullScreen Mode :<br>| 台目の接続からフルスクリーンで表示されます。<br>| 2台目以降もフルスクリーンです。<br>| 紙芝居のように先に表示した画面は後ろに隠れています。<br>| Mixed Mode :<br>| 1台目の接続から 1台目の接続からフルスクリーンで表示されます。 1台目の接続から最大表示されません。<br>2台目以降は分割表示になります。<br>FullScreen Mode :<br>1台目の接続からフルスクリーンで表示されます。<br>2台目以降もフルスクリーンです。<br>紙芝居のように先に表示した画面は後ろに隠れています。<br>Mixed Mode :<br>1台目の接続からフルスクリーンで表示されます。<br>2台目以降は分割表示になります。<br>2台目以降は分割表示になります。<br>-

2台目以降は分割表示になります。

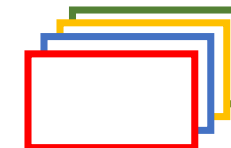

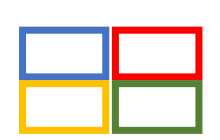

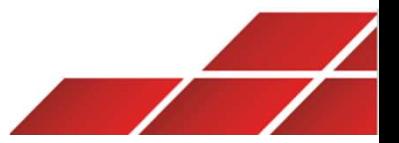

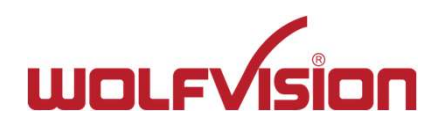

# Webカンファレンス機能「BYOM」について

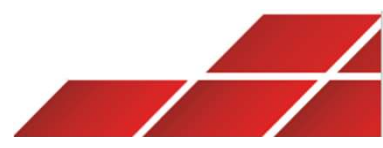

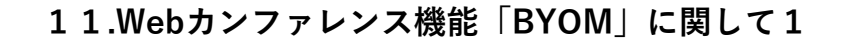

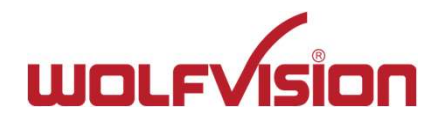

BYOM機能とは、本機に接続したWebカメラ/USBオーディオデバイスをPCに接続デバイスの一つとして仮想認識させる機能です。 これによりユーザーのPCは本機に接続したUSBデバイスを利用して、TeamsやZoom等のWeb会議を開催/参加することができます。 また、Web会議のホストPC以外の会議参加者は、本機にミラーリングするだけでリモート参加者に資料を共有することができます。

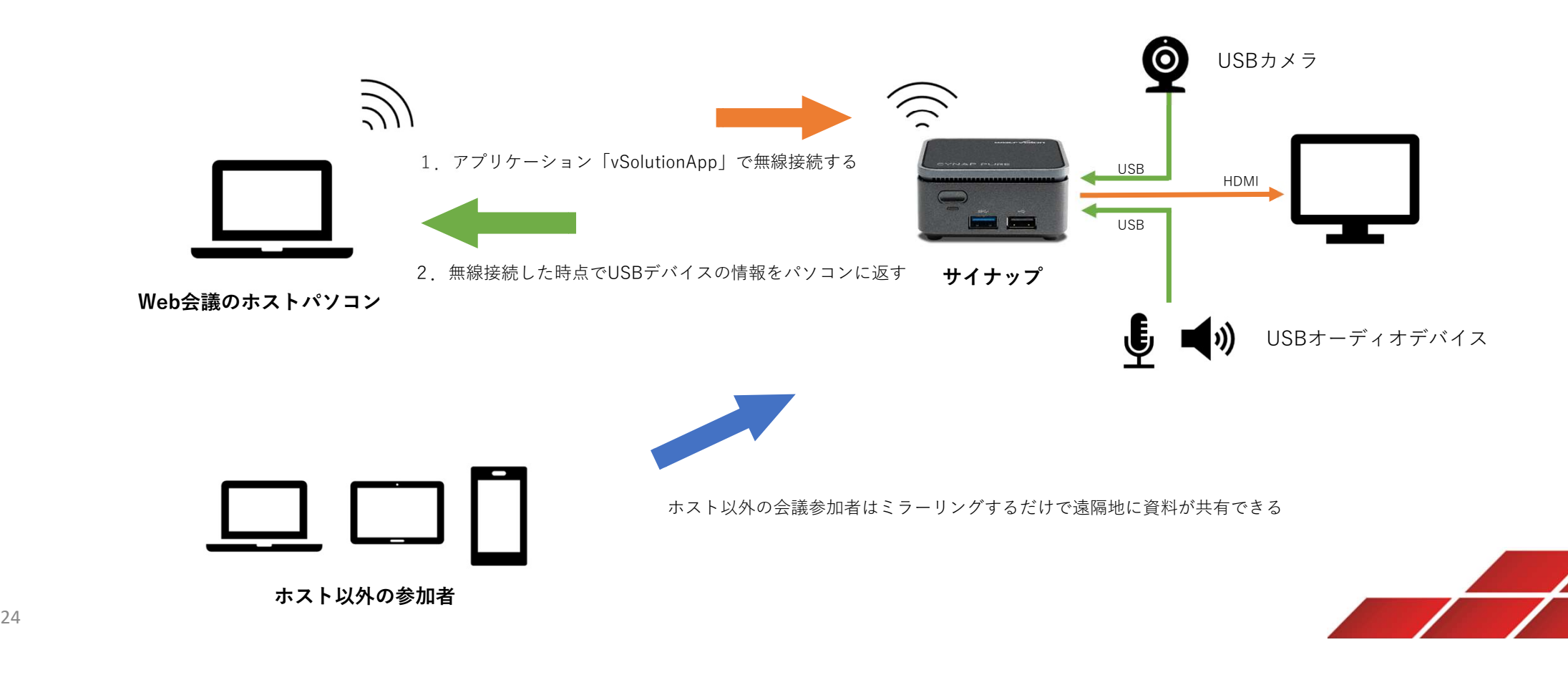

# 本機能はvSolutionApp(アプリケーション)を使用します。弊社HPよりダウンロードし、パソコンにインストールしてください。

https://wolfvision.com/jp/support/vsolution-app

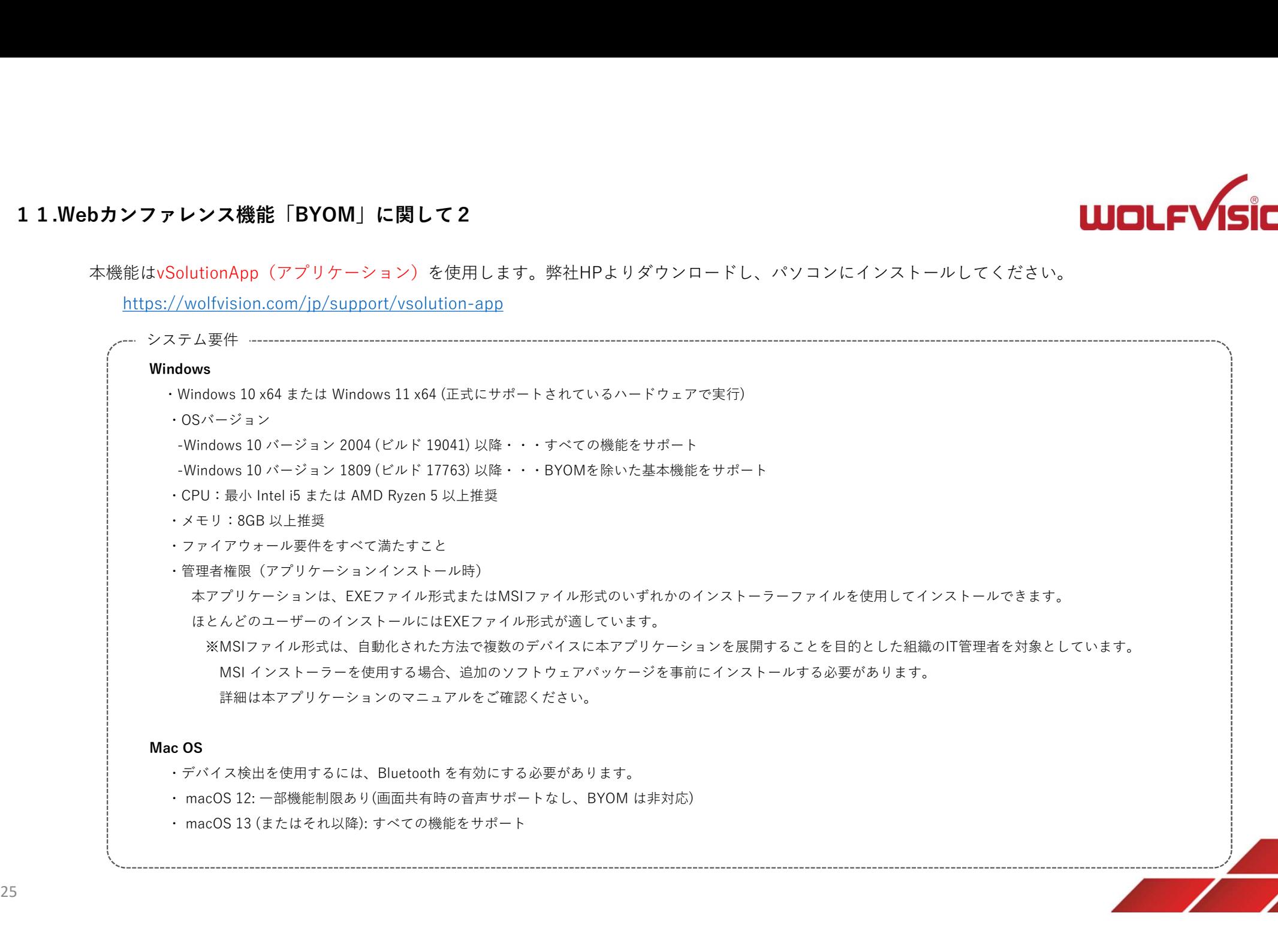

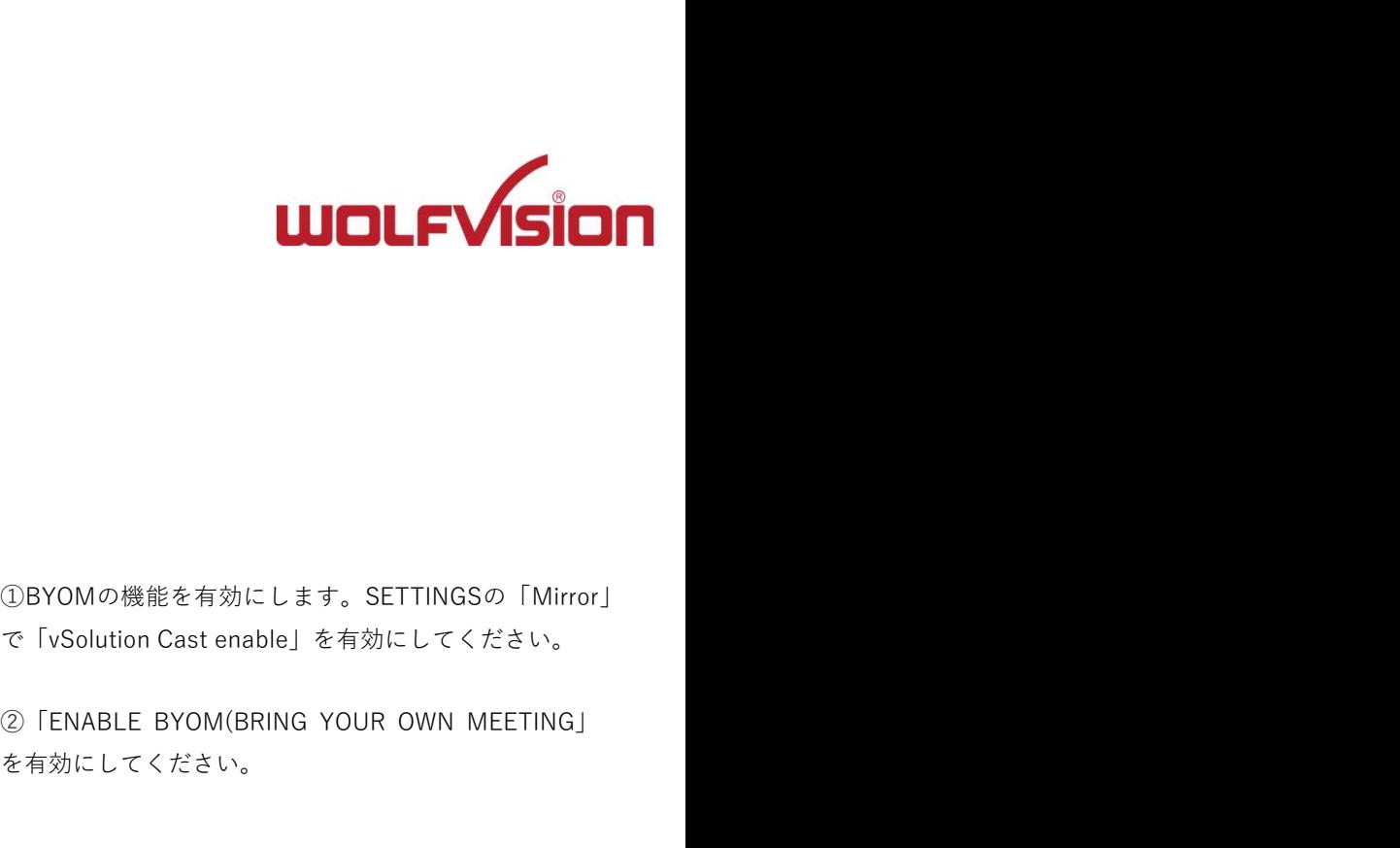

# BYOMを有効にする

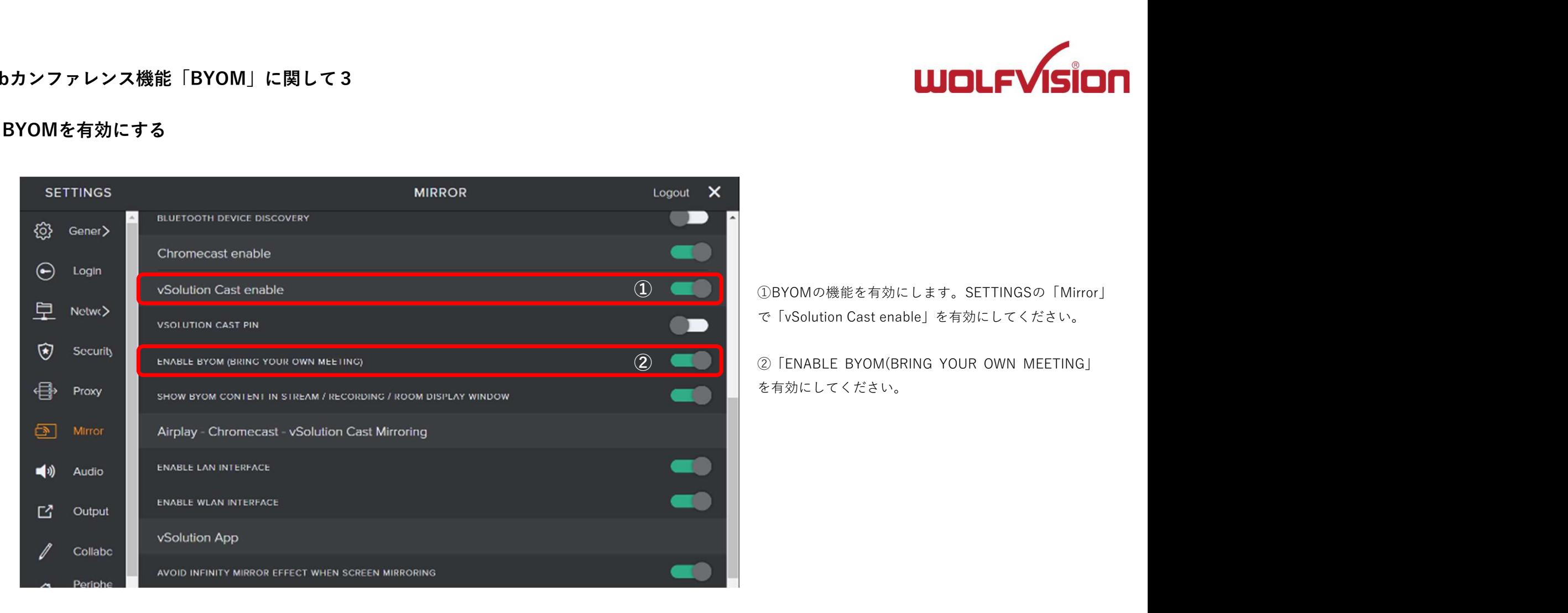

①BYOMの機能を有効にします。SETTINGSの「Mirror」 ①

を有効にしてください。

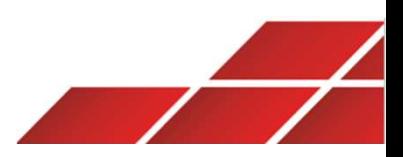

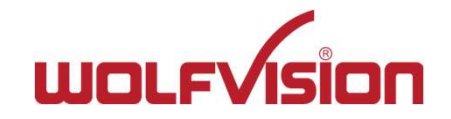

# オーディオの接続

BYOM機能を使用するには、USBマイクおよびスピーカーが本機に正しく認識されている必要があります。SETTINGSの「Audio」を選択してください。

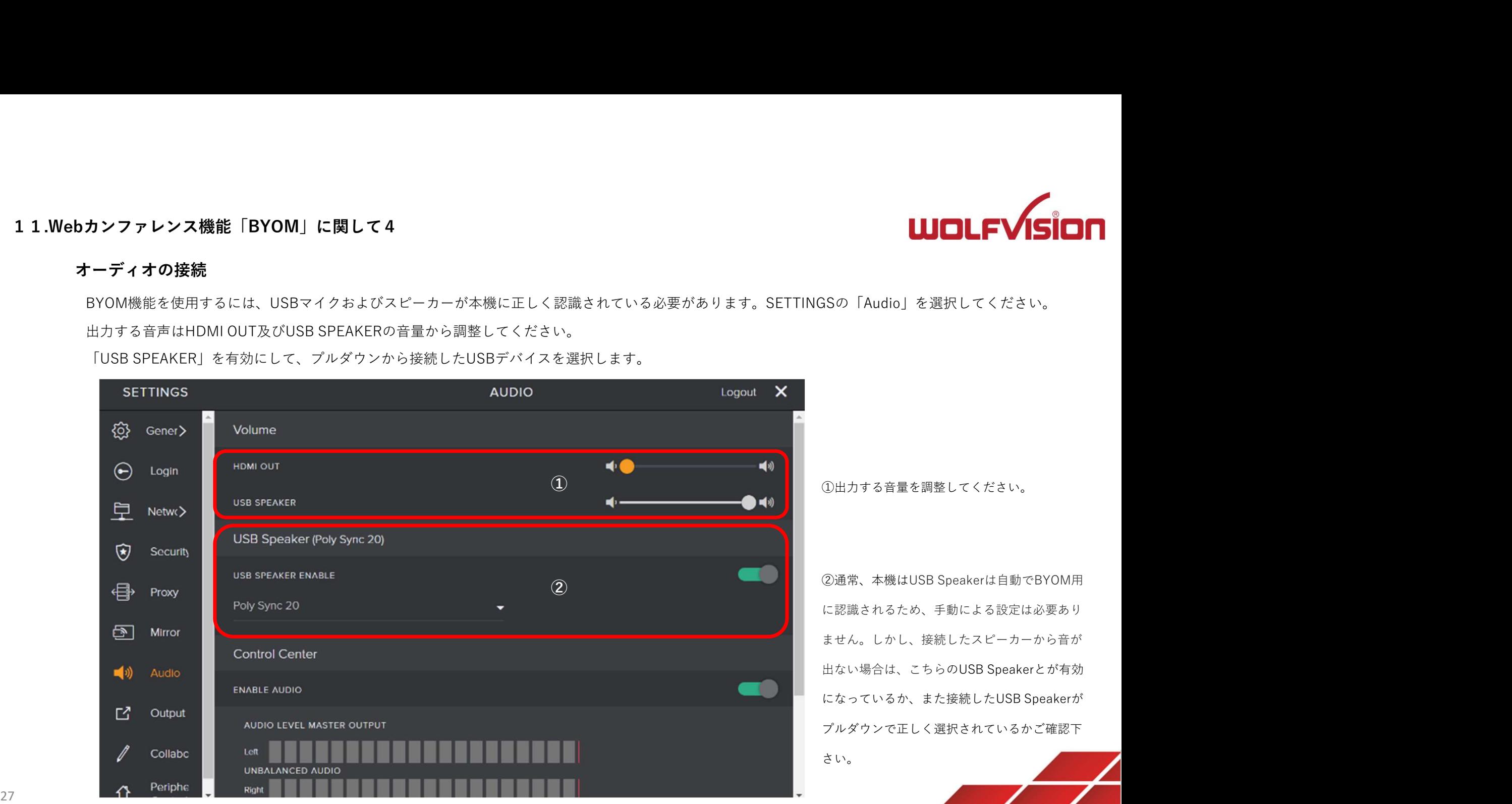

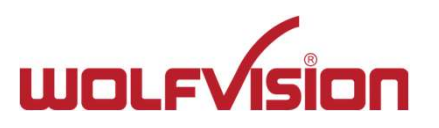

# 接続したデバイスの確認

設定「General」→「Troubleshooting」から、接続したデバイスが正しく認識されているかを確認します。

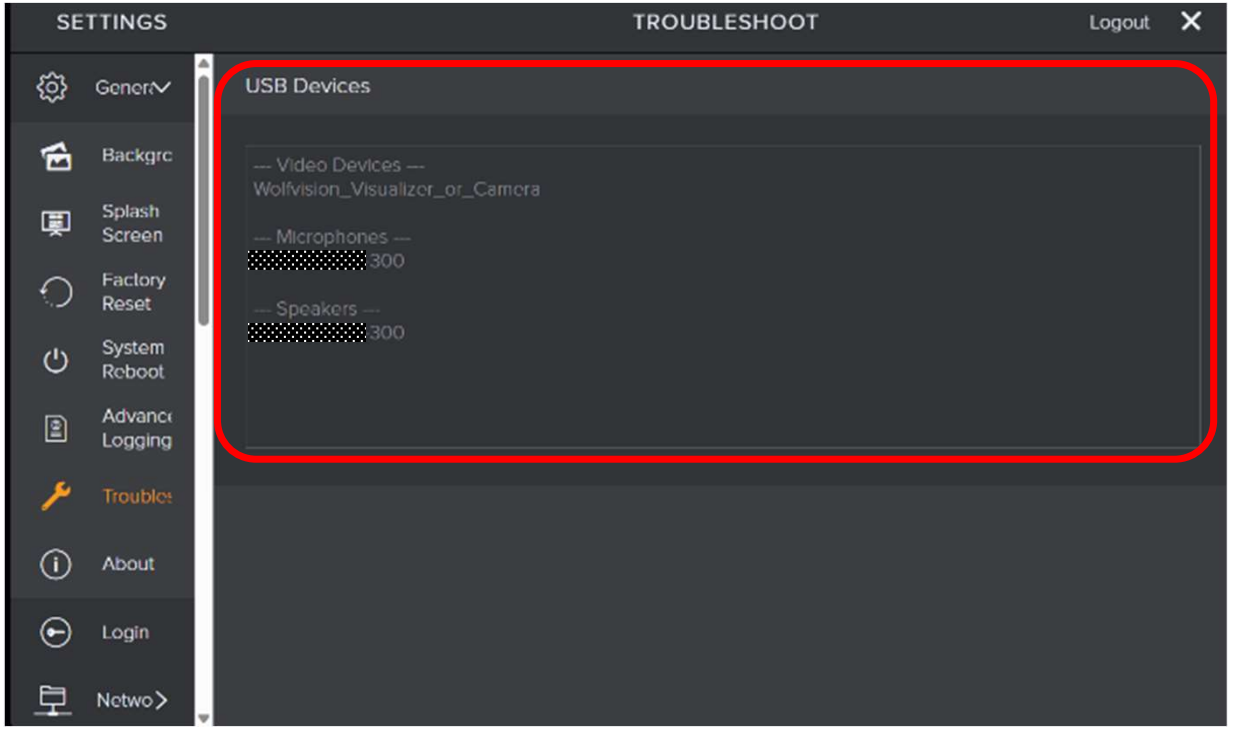

接続したデバイスは、オーディオおよびビデオデバイスとしてハードウェアリストに表示されます。

これらのデバイスは、vSolutionAppでBYOMを利用する際に仮想デバイスとして、物理的に接続したデバイスと同様にPC上で認識されます。

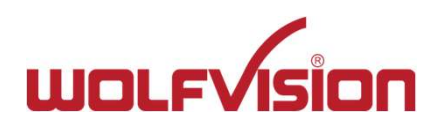

# その他

 $\sqrt{2}$  $\sqrt{2}$ 

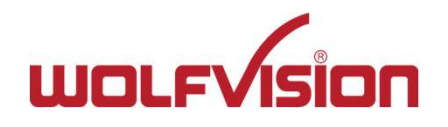

# 12.ファームウェアのアップデート1

本機のファームウェアアップデートは以下の3つの方法で行うことができます。 アームウェアのアップデート1<br>本機のファームウェアアップデートは以下の3つの方法で行うことができます。<br>① 設定画面からアップデートを行う<br>② USBメモリを使用する<br>③ 管理ソフト「vSolution Link Pro」を使用する<br>③ 管理ソフト「vSolution Link Pro」を使用する<br>① 設定画面からアップデートを行う **ァーム ウェ アのアップデート1**<br>本機のファームウェアアップデートは以下の 3 つの方法で行うことができます。<br>① **設定画面からアップデートを行う**<br>② **USBメモリを使用する**<br>③ **管理ソフト「vSolution Link Pro」を使用する**<br>③ **管理ソフト「vSolution Link Pro」を使用する**<br>本機の設定画面 (SETTINGS)にアクセスします。本機がインターネットにアクセス可能な:<br>本機の設定画面(S

# ①設定画面からアップデートを行う

本機の設定画面(SETTINGS)にアクセスします。本機がインターネットにアクセス可能なネットワークに接続されている必要があります。

新しいファームウェアがリリースされている場合、設定画面上部にメッセージが表示されます。メッセージの右端にある「Update」を選択すると、自動的に「About」の 画面に移動します。 **ァームウェアのアップデート1**<br>本機のファームウェアアップデートは以下の3つの方法で行うことができます。<br>① **設定画面からアップデートを行う**<br>② **じSBメモリを使用する**<br>③ **管理ソフト「vSolution Link Pro」を使用する**<br>② **管理ソフト「vSolution Link Pro」を使用する**<br><br><br>新しいファームウェアがリリースされている場合、設定画面上部にメッセージが表示されます。メッセージの表<br>新しいファーム

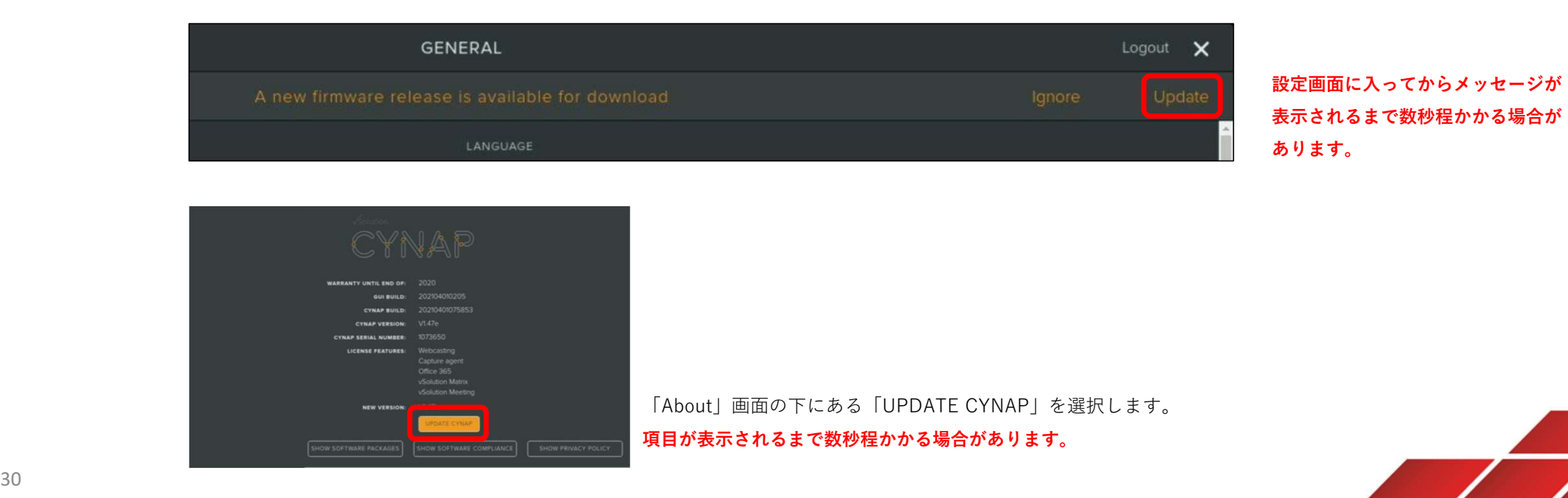

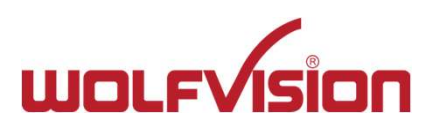

# 12.ファームウェアのアップデート2

確認メッセージが表示されます。「YES UPDATE」を選択します。

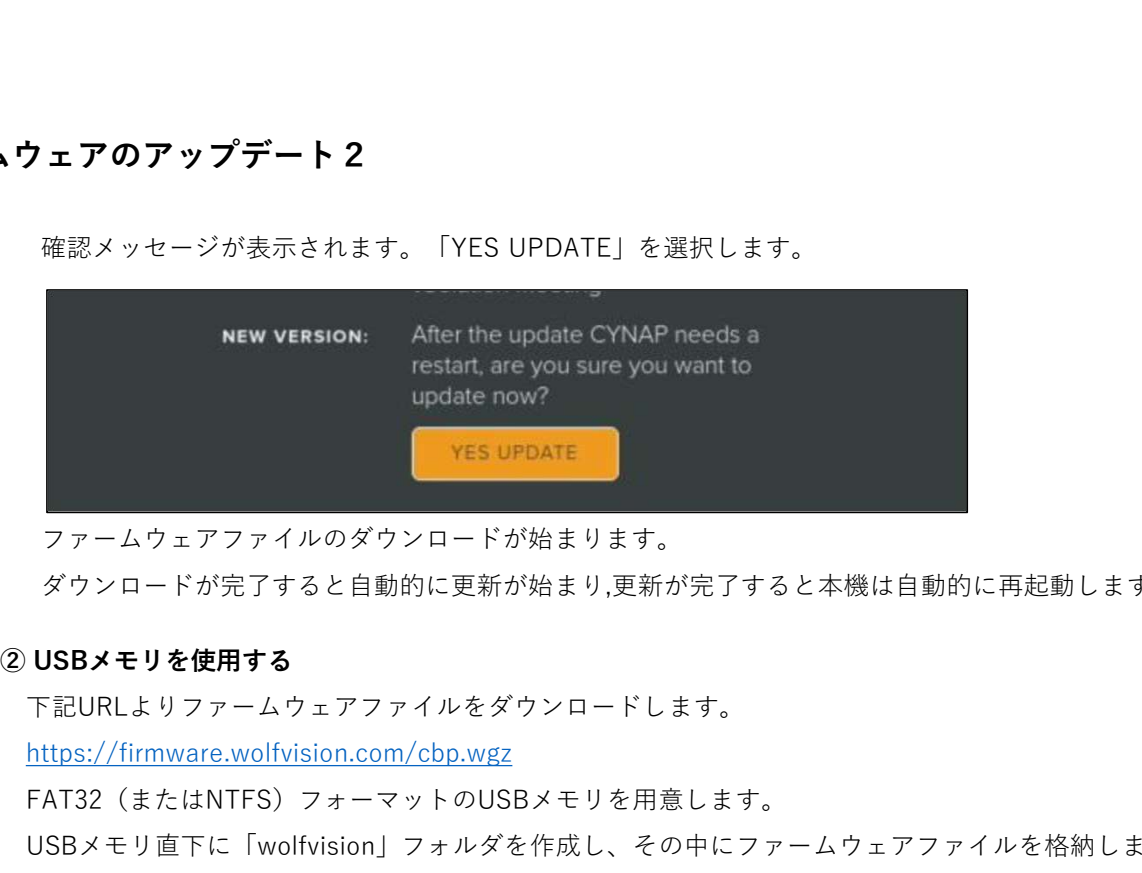

ファームウェアファイルのダウンロードが始まります。

ダウンロードが完了すると自動的に更新が始まり,更新が完了すると本機は自動的に再起動します。

下記URLよりファームウェアファイルをダウンロードします。

https://firmware.wolfvision.com/cbp.wgz

FAT32(またはNTFS)フォーマットのUSBメモリを用意します。

USBメモリ直下に「wolfvision」フォルダを作成し、その中にファームウェアファイルを格納します。

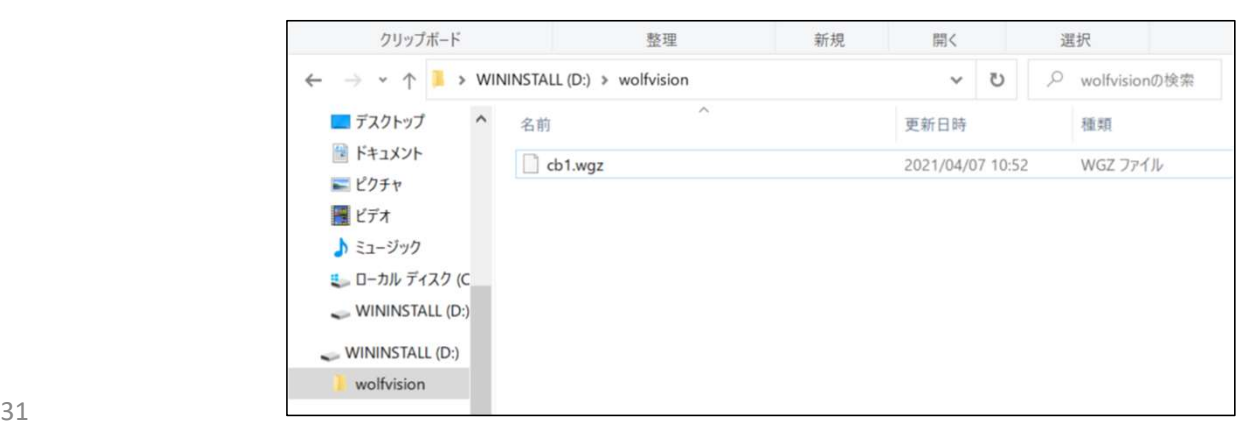

フォルダ名や格納場所が異なると正常にインストールが開始されません。

ご注意ください。

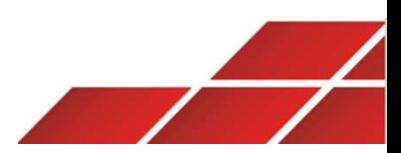

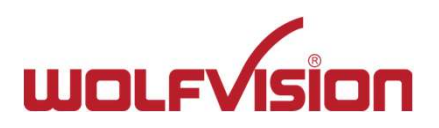

# 12.ファームウェアのアップデート3

ファームウェアファイルを入れたUSBメモリを本機に接続します。 下記のメッセージが表示されますので「ファームウェアをアップデートする」を選択します。

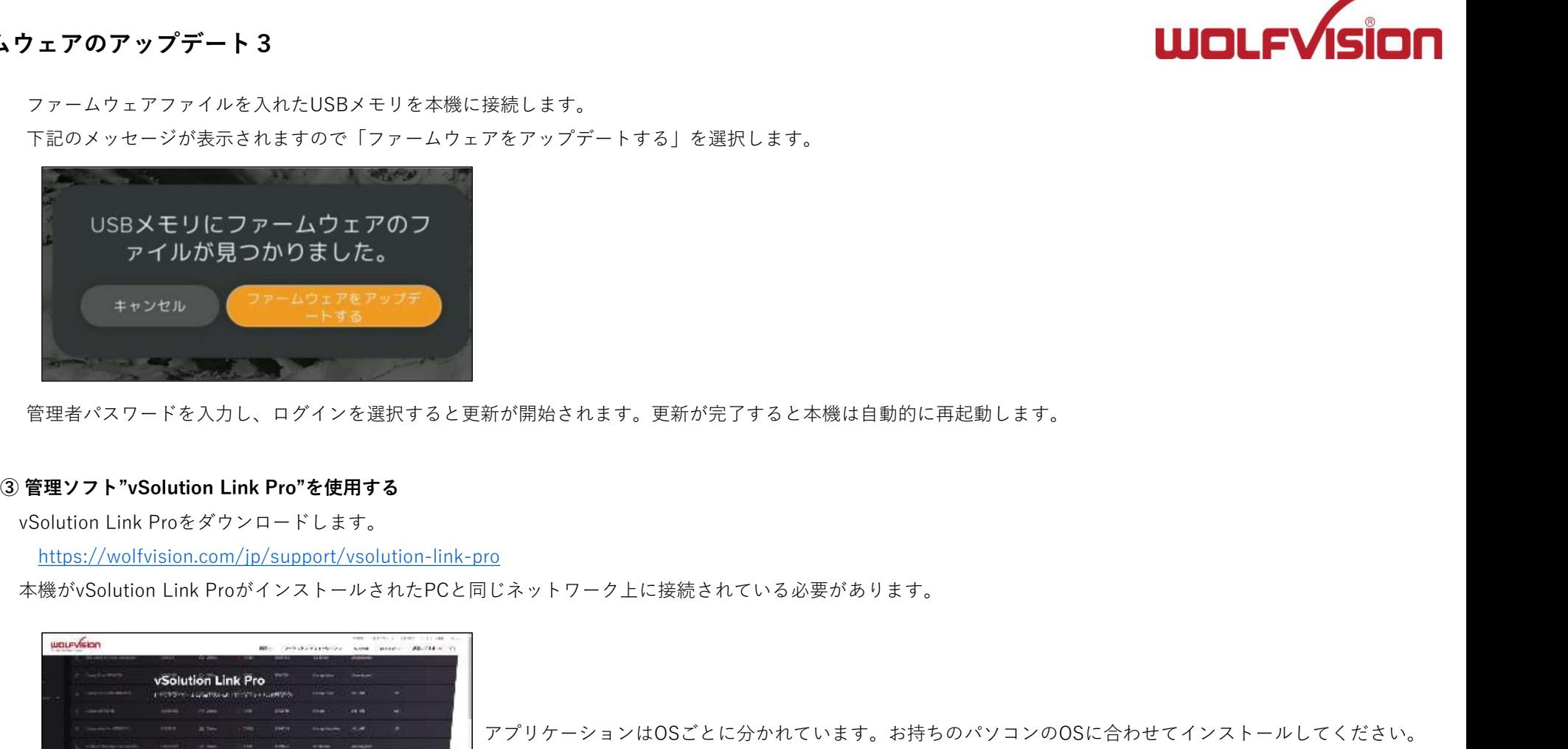

管理者パスワードを入力し、ログインを選択すると更新が開始されます。更新が完了すると本機は自動的に再起動します。

https://wolfvision.com/jp/support/vsolution-link-pro

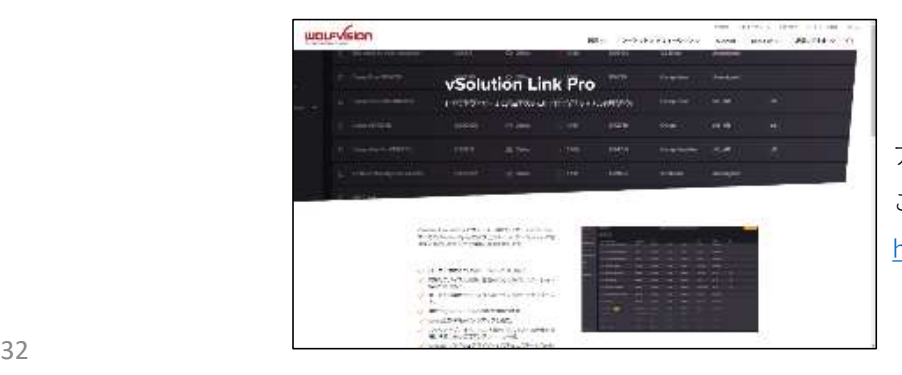

アプリケーションはOSごとに分かれています。お持ちのパソコンのOSに合わせてインストールしてください。 ご利用方法は下記リンク先からオンラインマニュアル(英語)をご参照ください。 https://wolfvision.com/jp/support/vsolution-link-pro

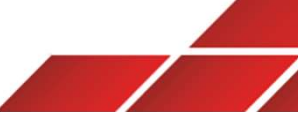

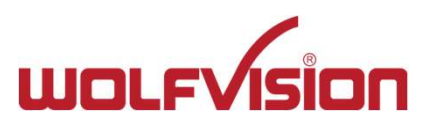

# 13. 困ったときは1

# ミラーリングが出来ない

- 1.本機及び接続するデバイスの再起動を行って、再度接続を試して下さい。
- 2.ファイアウォールやセキュリティソフトウェアが通信を妨げている可能性があります。

一時的にセキュリティソフトウェアを無効にして試してみるか、設定を確認してください。

- 3.デバイスの環境・構成によってはミラーリングが出来ない場合があります(シンクライアントやVPN環境など)。
- 4.デバイスのOSやドライバーが最新のバージョンがインストールされていることを確認してください。 機能や互換性は、OS/ドライバーのバージョンに依存します。 5.ご利用のデバイスがMiracast、 Airplay、 Chromecastの規格に対応していることをご確認ください。
- 
- 6.AirPlay、Chromecastをご利用の場合、本機とデバイスは同一セグメントのネットワークに接続されている必要があります。
- 7.本機がインターネットアクセスできない場合、Chromecast接続は利用できません。

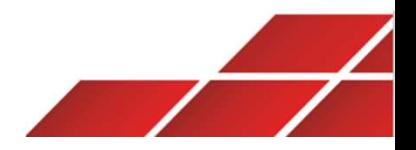

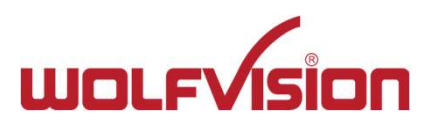

# 13. 困ったときは2

# BYOM機能が正常に動作しない

1.vSolutionAppでモードセレクター内に"ルームオーディオ/ビデオ"が表示されない。

本機の設定でBYOMが有効になっていることを確認してください。

30ページのBYOMの有効化を行って下さい。

2.「ルームオーディオ/ビデオを接続する」を選択しても接続に失敗する。

本機に正しくカメラ、マイク、スピーカーが接続されているか確認してください。 の設定でBYOMが有効になっていることを確認してください。<br>ージのBYOMの有効化を行って下さい。<br>ームオーディオ/ビデオを接続する」を選択しても接続に失敗する。<br>こ正しくカメラ、マイク、スピーカーが接続されているか確認してください。<br>27ページおよび28ページを参考に正しく設定が完了しているかご確認下さい。<br>会議中に本機に接続したスピーカーから音が出ない場合<br>、**本機は接続されたUSB オーディオデバイスをBYOM用に自動認識するため** ージのBYOMの有効化を行って下さい。<br>ームオーディオ/ビデオを接続する」を選択しても接続に失敗する。<br>こ正しくカメラ、マイク、スピーカーが接続されているか確認してください。<br>に正しくカメラ、マイク、スピーカーが接続されているか確認してください。<br>会議中に本機に接続したスピーカーから音が出ない場合<br>、本**機は接続されたUSB オーディオデバイスをBYOM用に自動認識するため、手動による**<br>し、接続したスピーカーから音が出ない場合は設定の

また27ページおよび28ページを参考に正しく設定が完了しているかご確認下さい。

3.Web会議中に本機に接続したスピーカーから音が出ない場合

# 通常、本機は接続されたUSB オーディオデバイスをBYOM用に自動認識するため、手動による設定は必要ありません。

しかし、接続したスピーカーから音が出ない場合は設定のAudioの中のUSB Speakerとが有効になっているか、

また接続したUSB Speakerがプルダウンで正しく選択されているかご確認下さい。

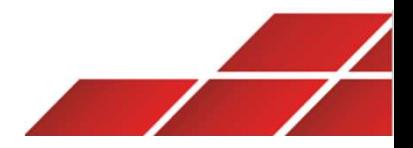